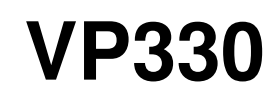

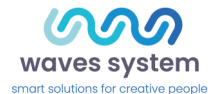

User guide

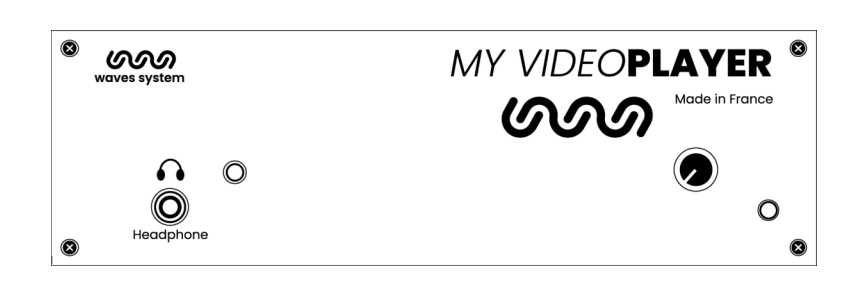

Version : 2.1 (for firmware 1.11 or higher)

**Date:** Oct 2021

Éditeur : Waves System

Auteur(s) : Thierry Roger

# **Licence**

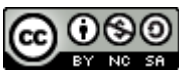

Waves System products are exclusively manufactured by Waves System 14, rue Philippe Lebon- 44980 Sainte Luce Sur Loire- FRANCE Sales and informations : +33 (0)2 40 78 22 44 E-mail : sales@wsystem.com Website : https://waves-system.com

# **Table des matières**

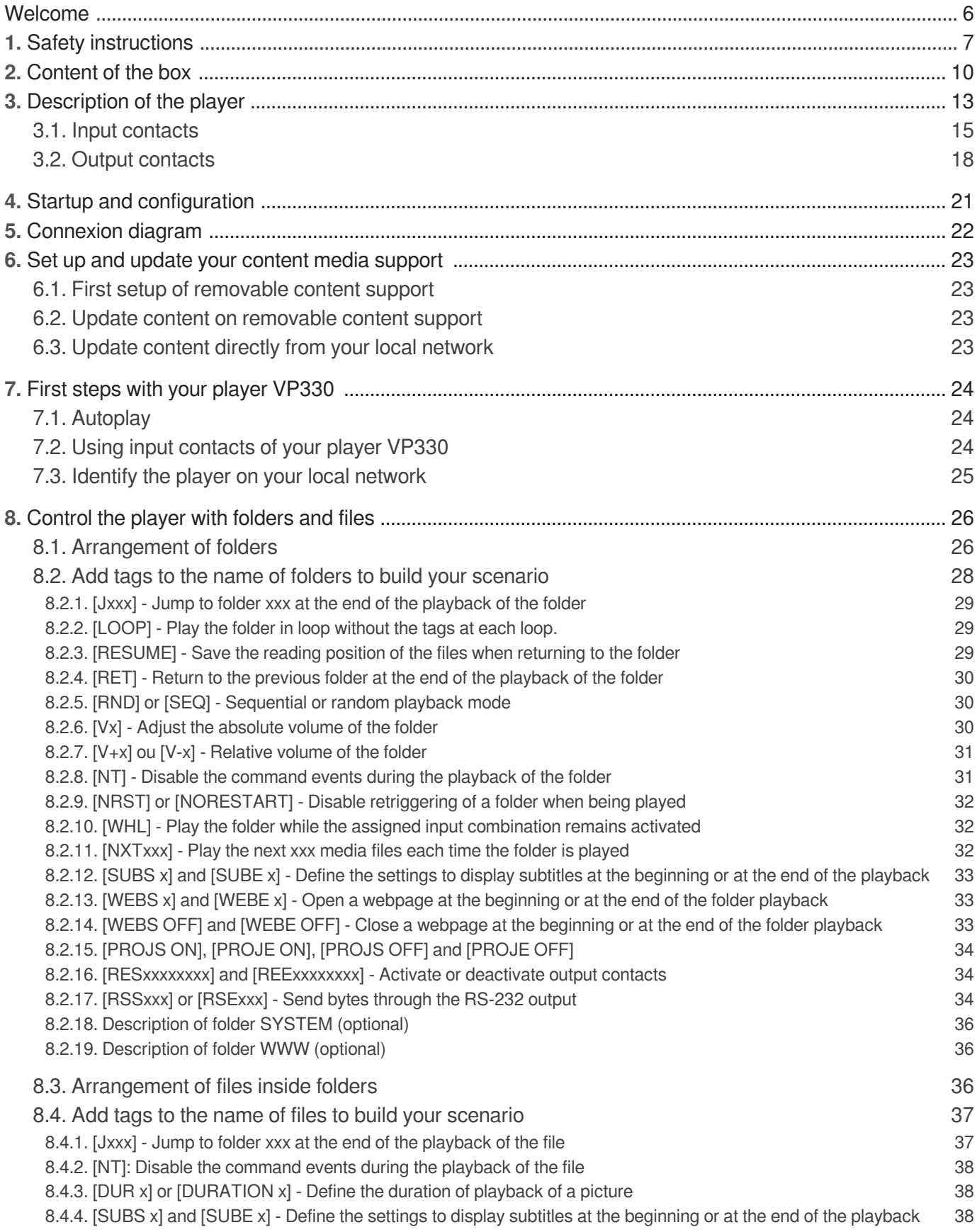

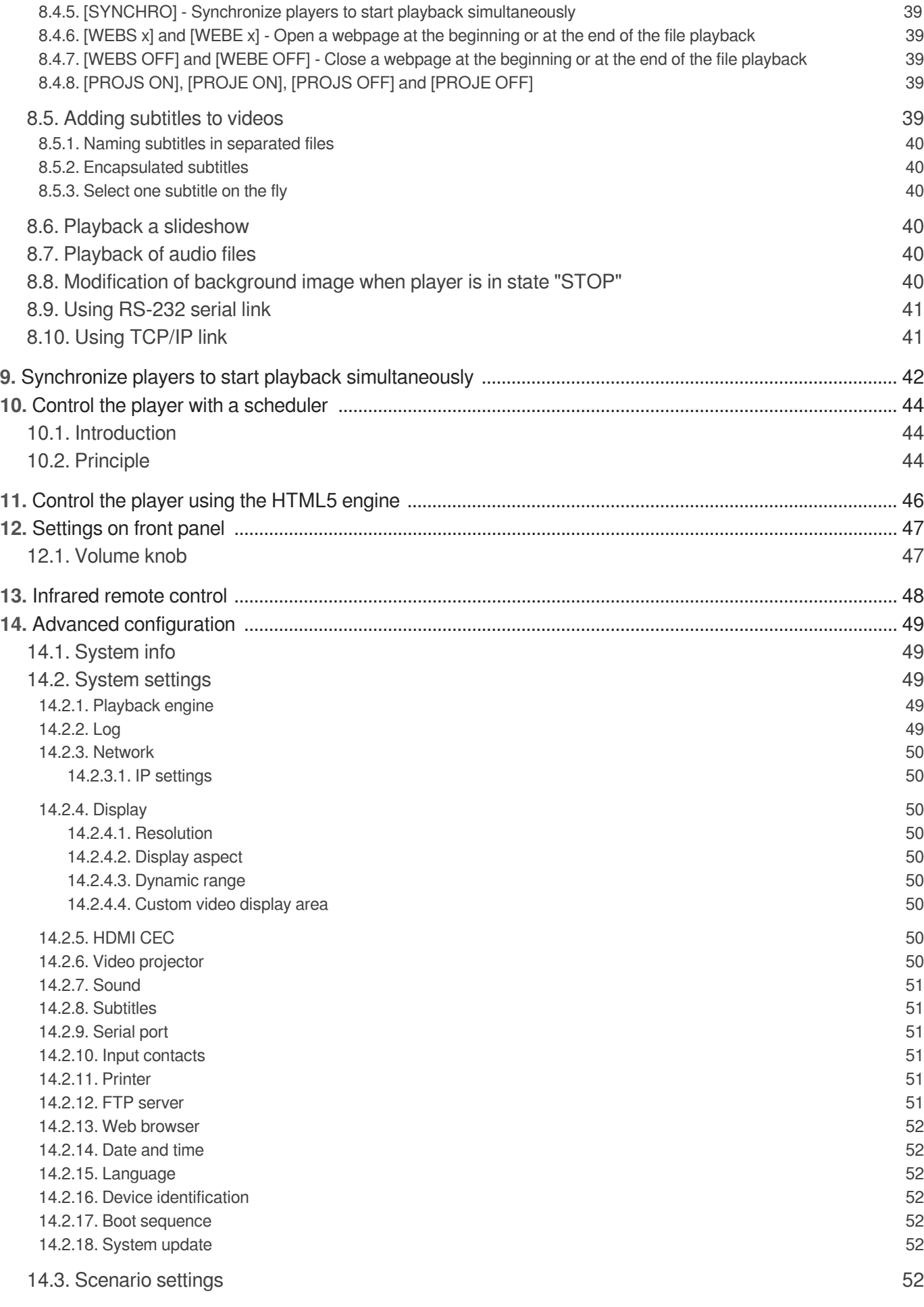

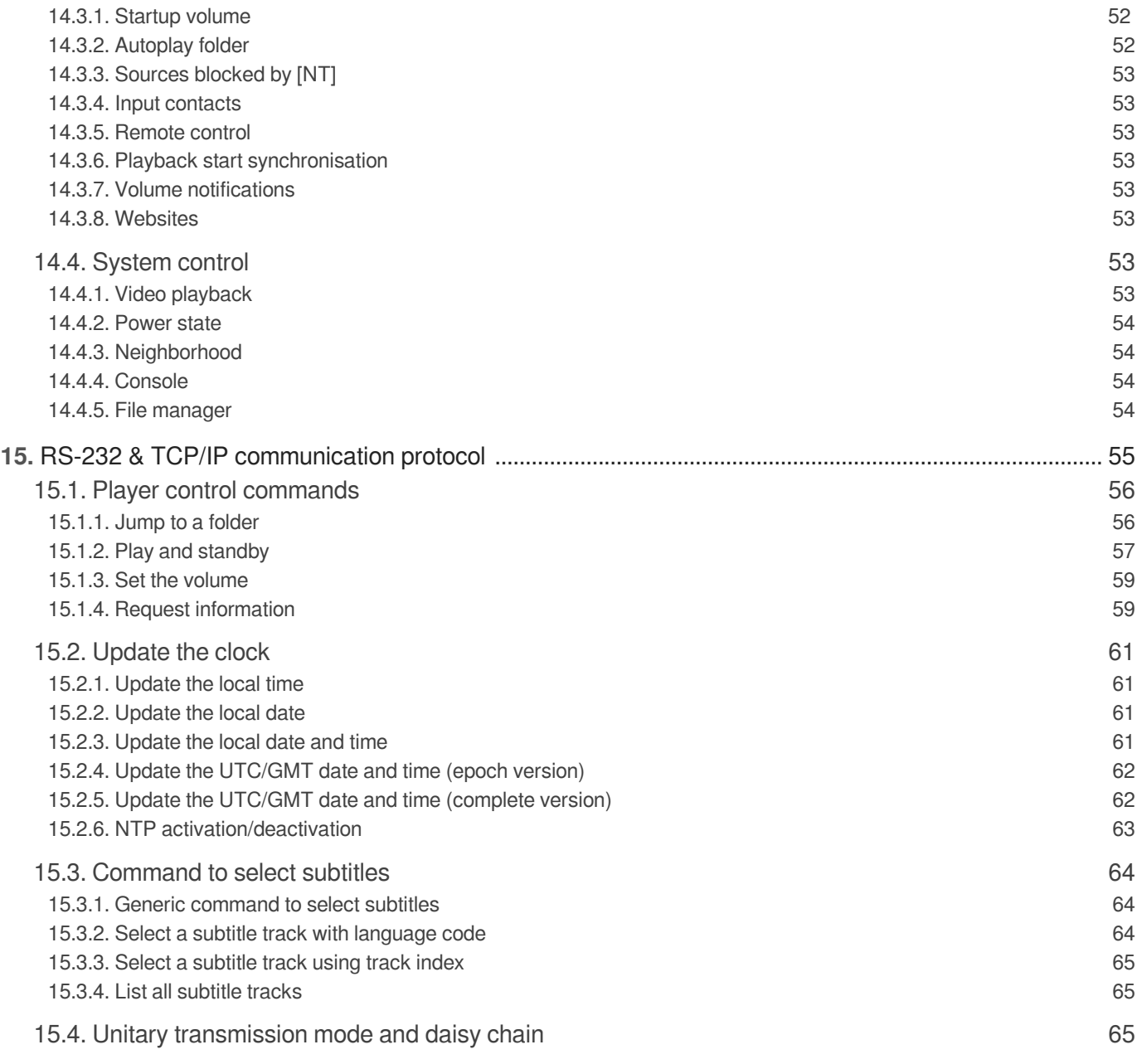

# <span id="page-5-0"></span>**Welcome**

My Video Player VP330 is a media player designed to broadcast 4k video, images, music, web pages and audio. Files are stored in a USB stick or  $\mu$ SD/SDHC card or an internal flash memory (4Go available).

This player can easily read media files in a loop or can be triggered through external events such as entry contact, TCP/IP requests, HTTP requests, schedule ...

The player embeds also 8 GPI, 8 GPO based on Mosfet and one RS232 link.

VP330 is ideal for retails, museums, exhibitions and theme parks.

#### **Refer to the user guide**

- From a web browser: [https://waves-system.com/](https://waves-system.com).  $\bullet$
- From the menu  $\overline{S}$  Documentation utilisateur de la  $\overline{R}$  remote administration of VP330.

#### **A** Safety

Refer to chapter  $\bigcirc$   $\bigcirc$  [Safety instructions](#page-6-0)  $\left[{}^{p.7}\right]$  of VP330 user guide.

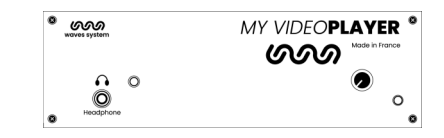

# <span id="page-6-0"></span>**1. Safety instructions**

### **Warning**

CAUTION! DO NOT EXPOSE THE PRODUCT TO HUMIDITY NOR DUST! Unplug the power supply cable before any servicing FOR YOUR SAFETY, PLEASE READ CAREFULY THE USER'S GUIDE BEFORE OPERATING YOUR PLAYER VP330.

### **CE marking**

The CE marking is placed on the nameplate, at the rear side of the device. It attests to compliance of the device with low voltage CE directive according to EN 55022 standard, and the Electromagnetic Compatibility Directive 61000-4-x.

### **Overview**

• The user manual is an integral part of the product. It must always be kept handy & close by. Proper usage involves strict compliance with the instructions given in this manual.

In the event of return of the equipment, the user manual should be handed over to the new purchaser. The staff should receive instructions concerning the proper usage of the device.

• Only the use of genuine parts ensures perfect safety for the user and correct operation of the device. Moreover, only accessories mentioned in the technical documentation or explicitly approved by the manufacturer must be used. If accessories or consumable products from other brands are used, the manufacturer cannot stand guarantee for the correct and safe operation of the device.

• Damages caused through the use of accessories or consumable products from other brands will not entail right to any benefit under the terms of warranty.

• The manufacturer will be liable for the safety, reliability and functioning of the product as long as the assembly, settings, modifications, extensions and repairs have been carried out by the manufacturer or a company approved by the manufacturer, and if the device is used in accordance with the instructions mentioned in this manual.

• The player complies with the technical safety standards in force at the date of print of this manual. All rights reserved for the electrical diagrams, procedures, names and devices mentioned herein.

• Any reproduction of the technical documentation, even partially, without the written authorization from Waves System is prohibited.

### **General safety instructions**

This device has been shipped out from our facilities in perfect working condition. In order to preserve these conditions, for safety and to avoid any risk of accidental bodily injury, the user must imperatively follow the safety instructions and read the 'Caution!' messages included in this manual.

This device, made by Waves System, has been designed in a way that practically eliminates any risk if it

• When using the device, comply with all local rules and regulations in force. Any modification or conversion of the device automatically entails loss of the certification. The operation of a modified device is liable to a penalty. In the interests of occupational safety, the operator and the user are held responsible for complying with the regulations.

• Keep the original packing for a possible product reshipment. Also ensure that the packing material is kept out of the reach of children. Only this original packing ensures optimal protection for the product during transportation. If a product reshipment appears to be necessary during the guarantee period, Waves System is not liable for any ensuing damages arising during the transportation and attributable to a defective packing.

- This device should be used only by persons whose training or knowledge ensures proper handling.
- Before each use, the operator must check that the device is in perfect working condition.

• This product must not be used in places where there is a potential explosion risk. Besides, it must neither be used in an environment favoring combustion nor in a humid or excessively hot or cold location.

- Maximal temperature of use: +45°C
- Storage temperature: from 0°C up to +60°C

# **Safety instructions against risks due to electric currents**

• The device must be connected to a grounded AC power outlet or a European standard outlet installed as per good professional practices.

• Disconnecting means of primary supply: Power outlet is used as the disconnecting means of primary supply, it shall remain accessible.

• Power supply: 12V DC - 3,45 A

- Before connecting the device, check that the mains voltage and frequency match the specifications indicated on the mains adapter.
- Before powering, check that the device and cables are not damaged. Damaged cables and connections must immediately be replaced.
- Never allow the power cords to come in contact with other cables. Handle the mains adapter cable as well as all other cables connected to the mains with extreme care.
- Always connect the power cord to the device first, then to the mains. The power outlet must remain accessible after the installation.

• Check the device and its mains adapter cable from time to time. Disconnect the device from the mains when it is no longer used or for the purpose of maintenance.

- Handle the power cord by using only the plug. Never remove the plug by pulling the power cord.
- Electrical connections, repairs, and maintenance must be carried out by qualified personnel.
- Do not switch the device on or off within a short period of time as this reduces its lifespan.

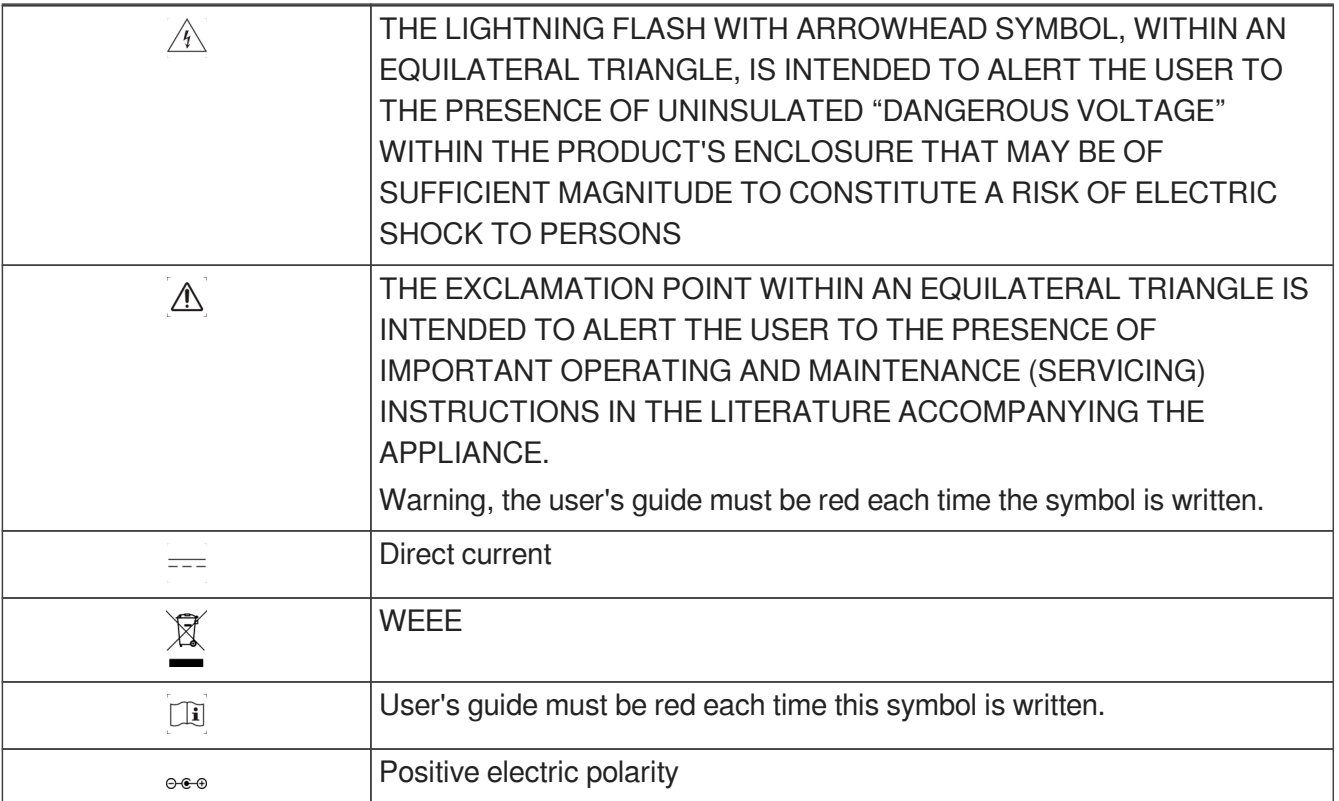

### **Terms uf use**

• This product has been designed for indoor use only.

• The device must be attached under 2m high from the ground.

• If this device has been exposed to very high temperature fluctuations (e.g.: after transportation), do not connect it immediately. The condensation formed inside the device could damage it. Allow the device to reach ambient temperature before connecting it.

• Do not shake the device. Avoid sudden movements during its installation or handling.

• When selecting the spot for installation of the player, ensure that it is not exposed to a high source of heat, moisture, or dust. There

should not be any cables lying around as they might jeopardize your and others' safety.

# <span id="page-9-0"></span>**2. Content of the box**

### **Box**

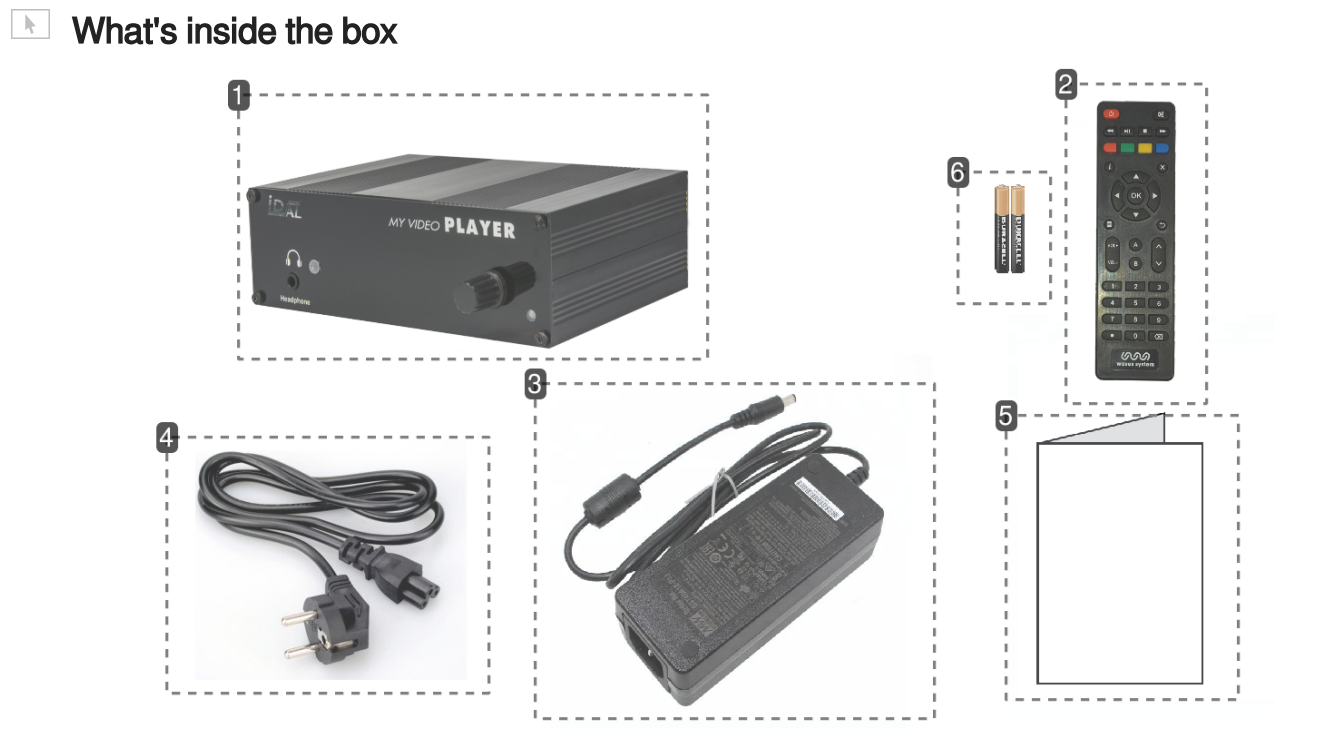

1 My Video Player

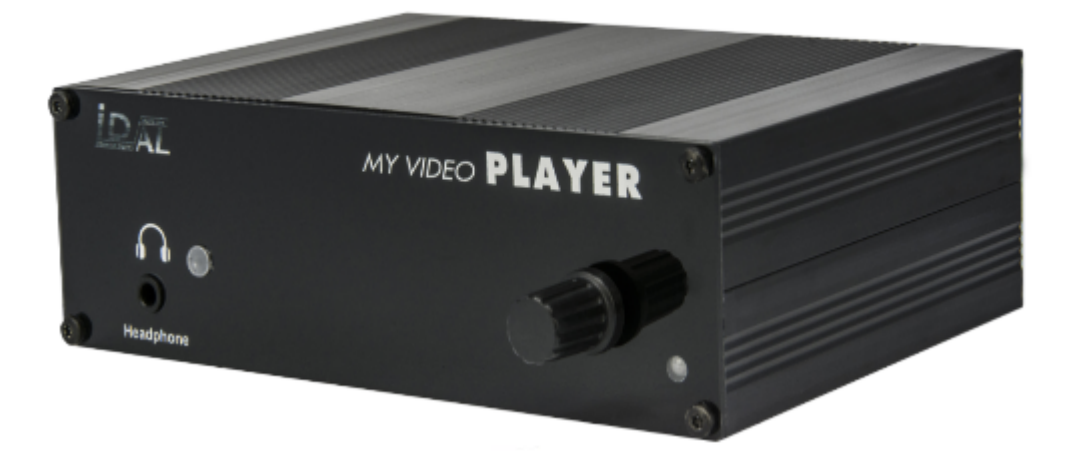

Player VP330.

### 2 Remote control

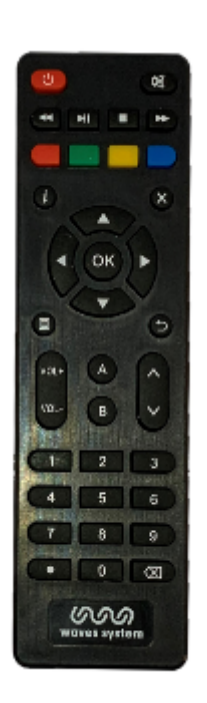

You can use the remote control to configure the player through the screen or to change the playback.

3 Power supply

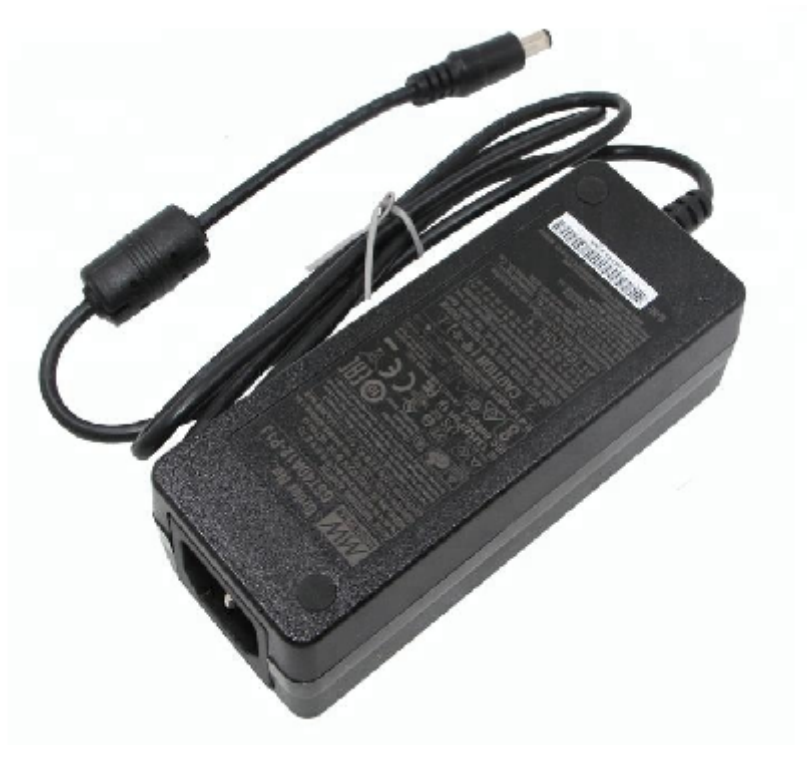

### 4 Power cord

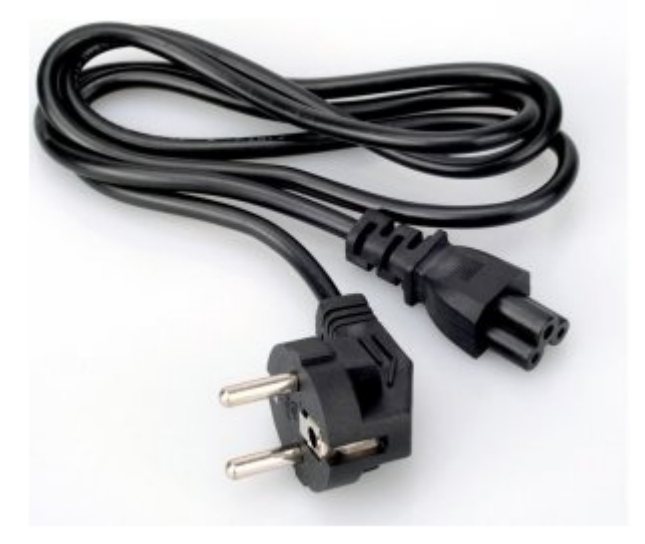

The power cord is adapted to the country of destination.

### 5 Quick start manual

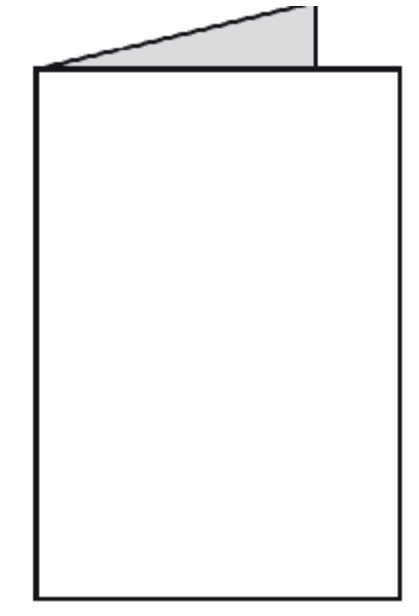

### 6 Primary batteries

2 primary batteries are supplied with the remote control.

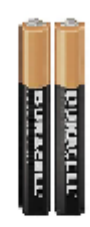

# <span id="page-12-0"></span>**3. Description of the player**

# **Front panel of the player VP330**

### Introduction of player VP330

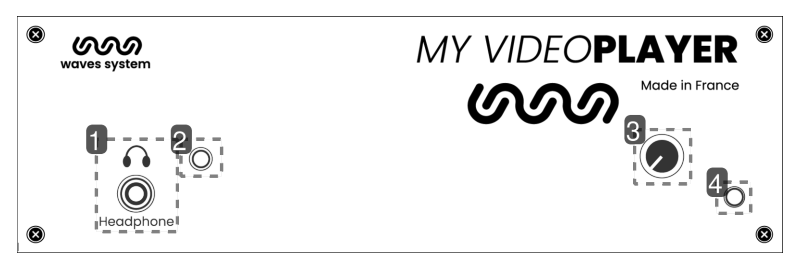

### 1 Headphone jack

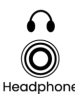

Plug your headphone to listen to the media from the service room.

### 2 Infrared sensor for the remote control

 $\circledcirc$ 

Thanks to the remote control, display and browse the configuration menu

### 3 Volume knob

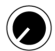

Adjust the volume through the button.

### 4 Activity LED

 $\circ$ 

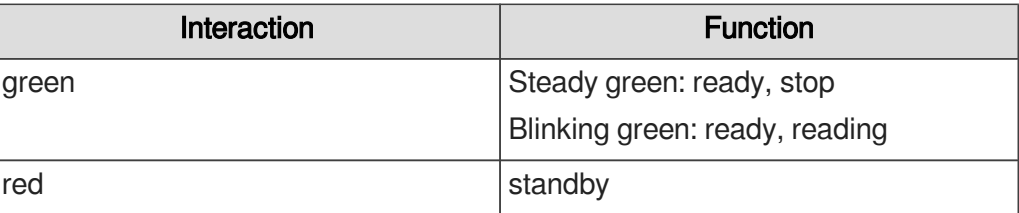

### **Rear panel of the player VP330**

 $\mathcal{A}$ 

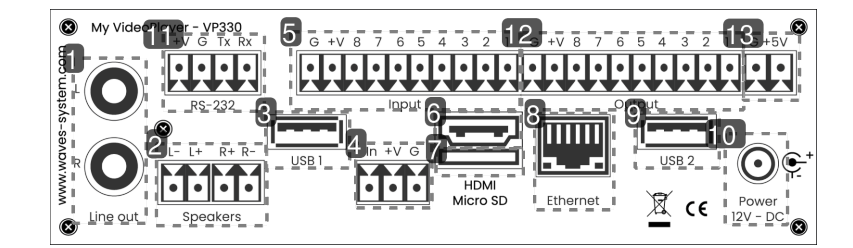

Analog audio output to connect an amplifier

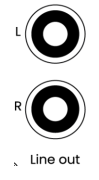

Amplified audio output to connect loudspeakers

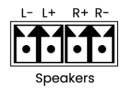

- USB 1 port to connect a storage medium or a pointing device  $\Box$
- Entry contact coupled with a 12V power supply
- 8 entry contacts <u>प्रकारकारका</u>
- HDMI audio/video output  $\overline{ }$
- Micro SD
- Ethernet connector 10/100 Mbit/s

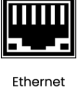

USB 2 port

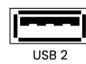

Power supply

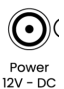

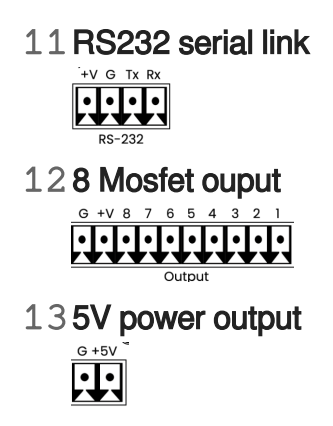

# <span id="page-14-0"></span>**3.1. Input contacts**

The player has 8 input contacts. Input 1 est doubled. Each input. Connect directly each input to a push button or a sensor from Waves System portfolio. An input contact is defined by:

- In : trigger

- +V : 12V output power to power the sensor
- G : Ground

The contact is triggered when In is connected to Ground G.

The 8 input contacts can be extended by one or 2 extension boards (Ext15In). Each board converts 4 inputs into 15 inputs.

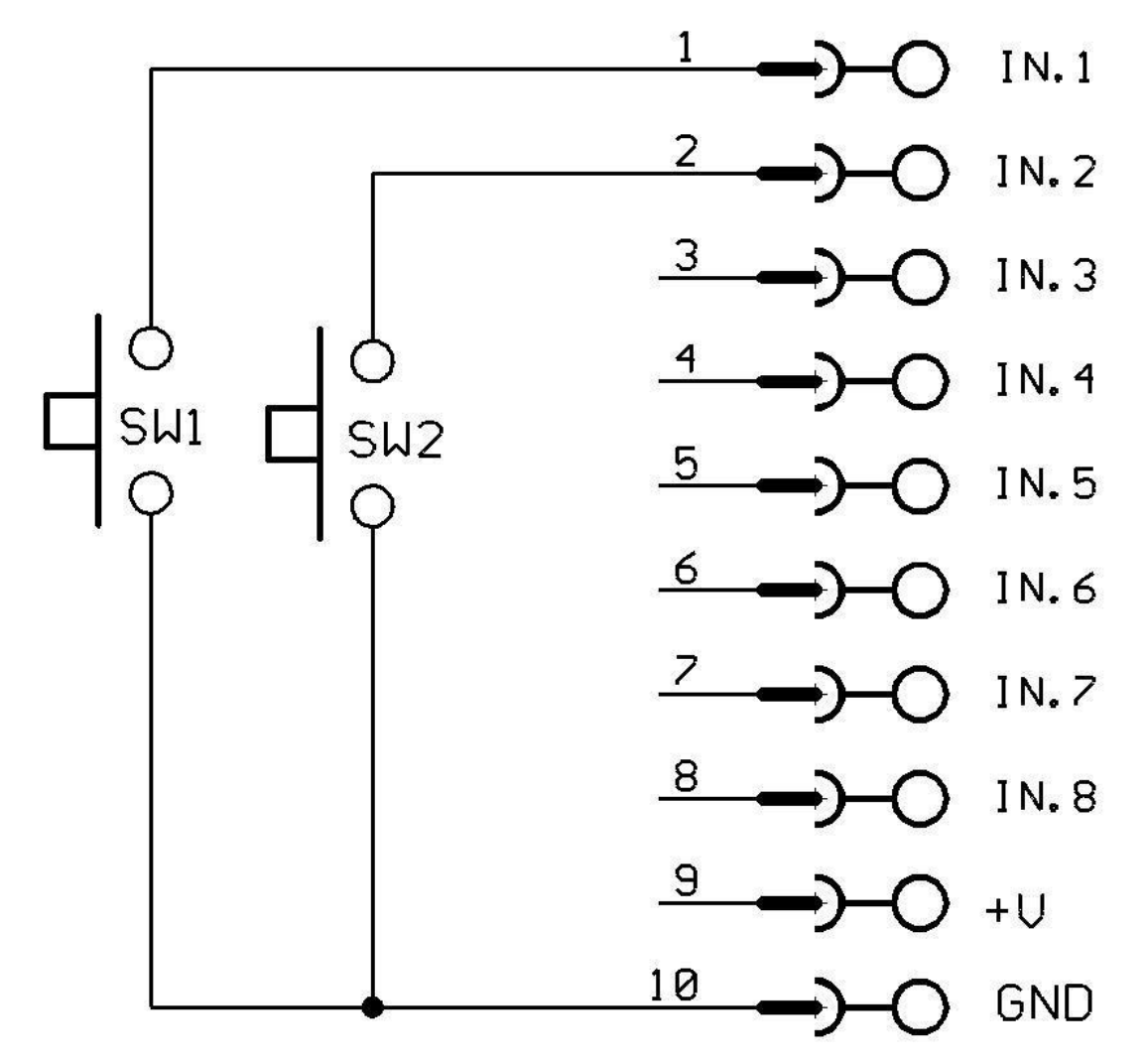

Play folder001 with push button SW1. Play folder 002 with push button SW2.

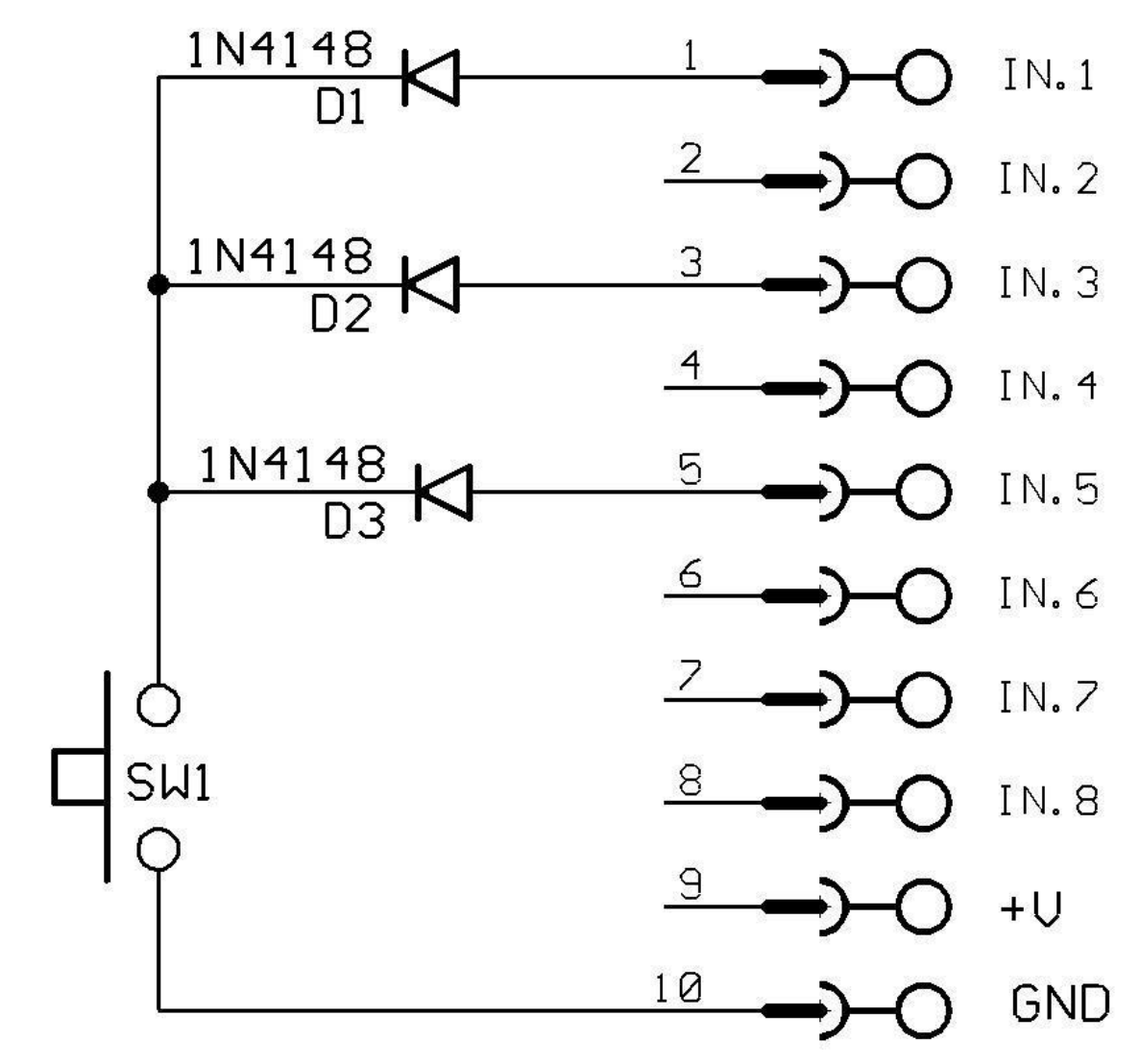

Combination of inputs to play folder 021.

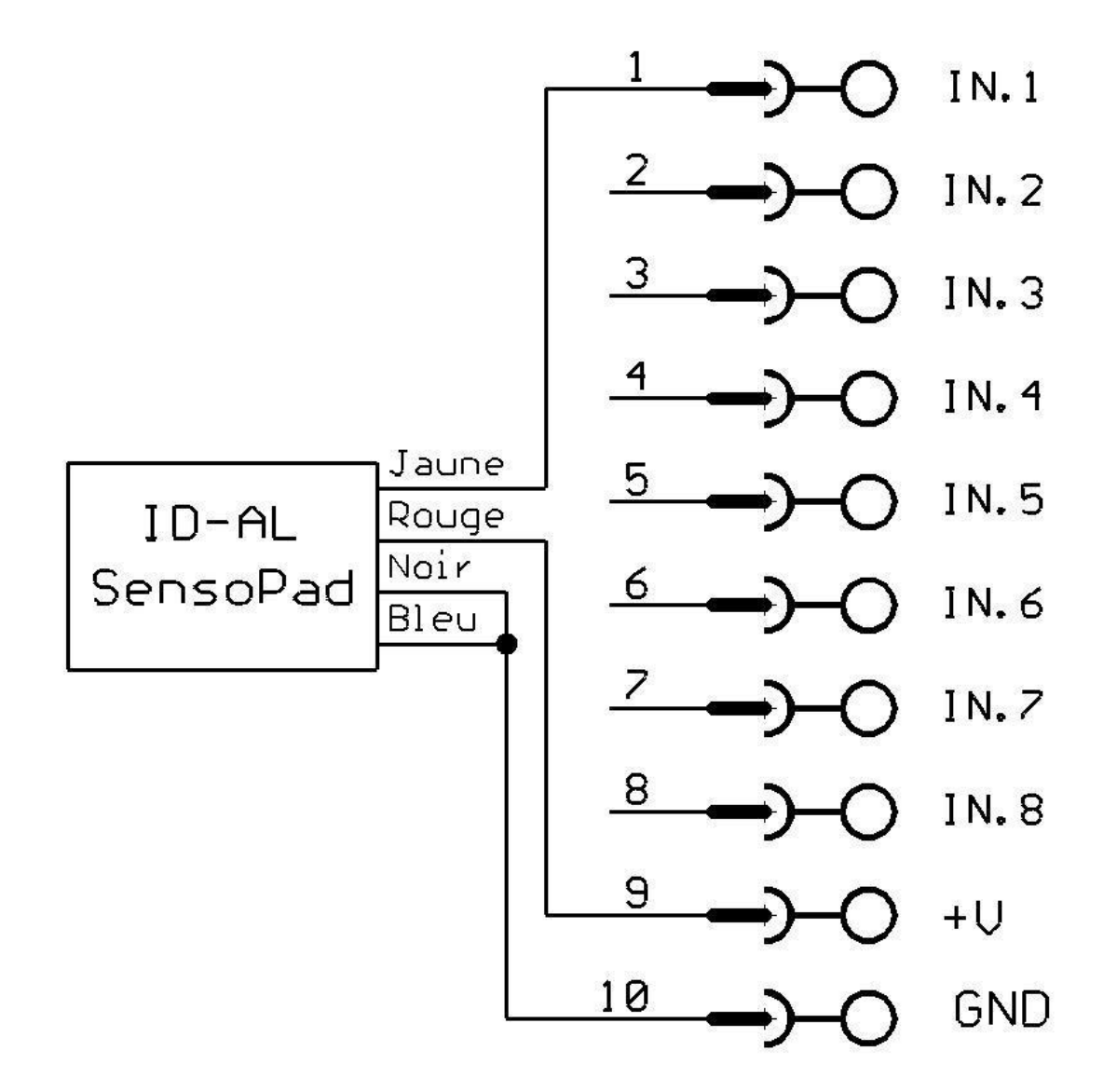

SensoPad connected the player to play folder 001.

#### $\bullet$

+V is directly coming from input voltage. with a 12V voltage, output voltage will be also 12V. Output current will not exceed 500mA.

# <span id="page-17-0"></span>**3.2. Output contacts**

The player VP330 can actuate output contacts to drive differents devices. You can swith on leds, relays, motors .... Output contacts are actuated through tags added to the name of folders. Output contacts are electronically generated by «MOSFET». (refer to scheme below). Max output power is 20V/500mA per output ; overall current limitation is 2A. Output cannot actuate powerfull devices but only low power equipement such as LED or small relays. You shall use an interface between output and the device in case of high power equipments. For example, you can use a relay or an external switch box.

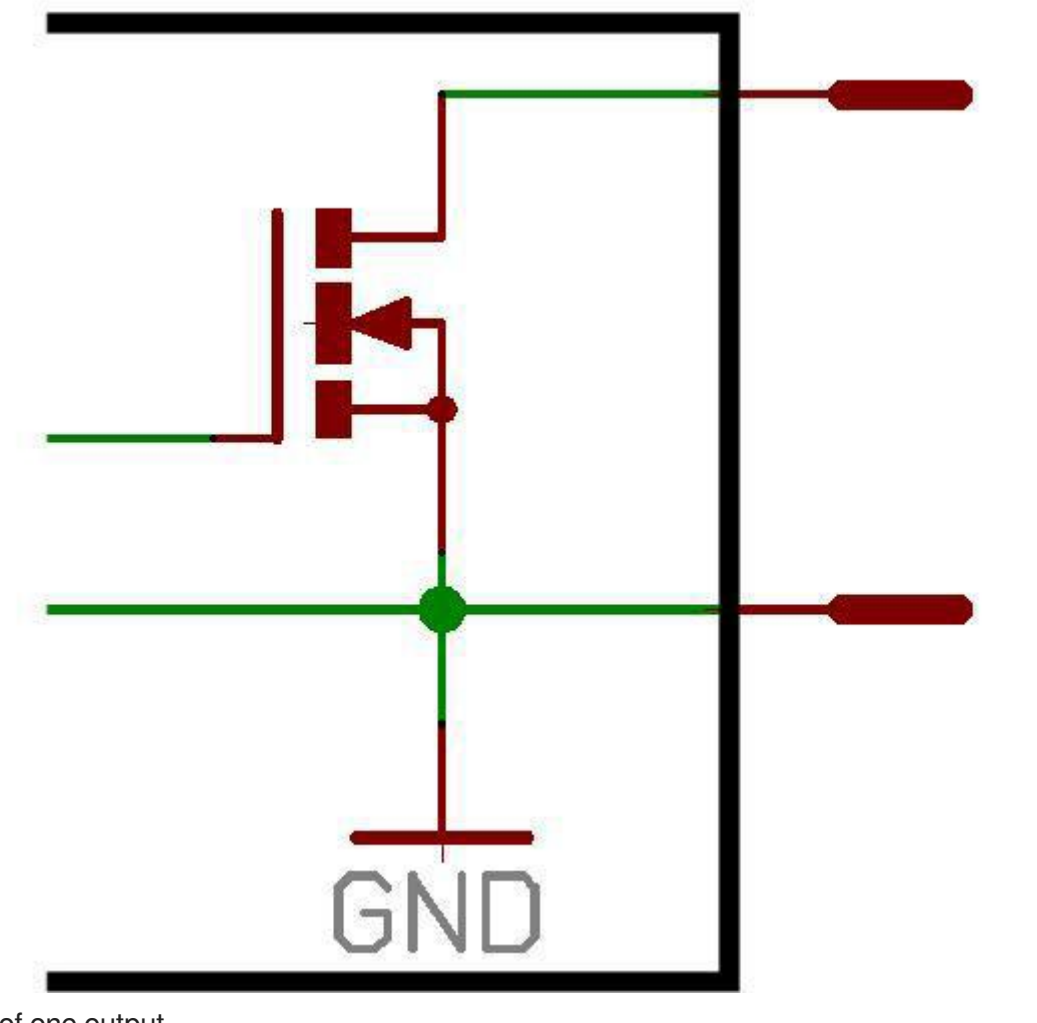

Scheme of one output.

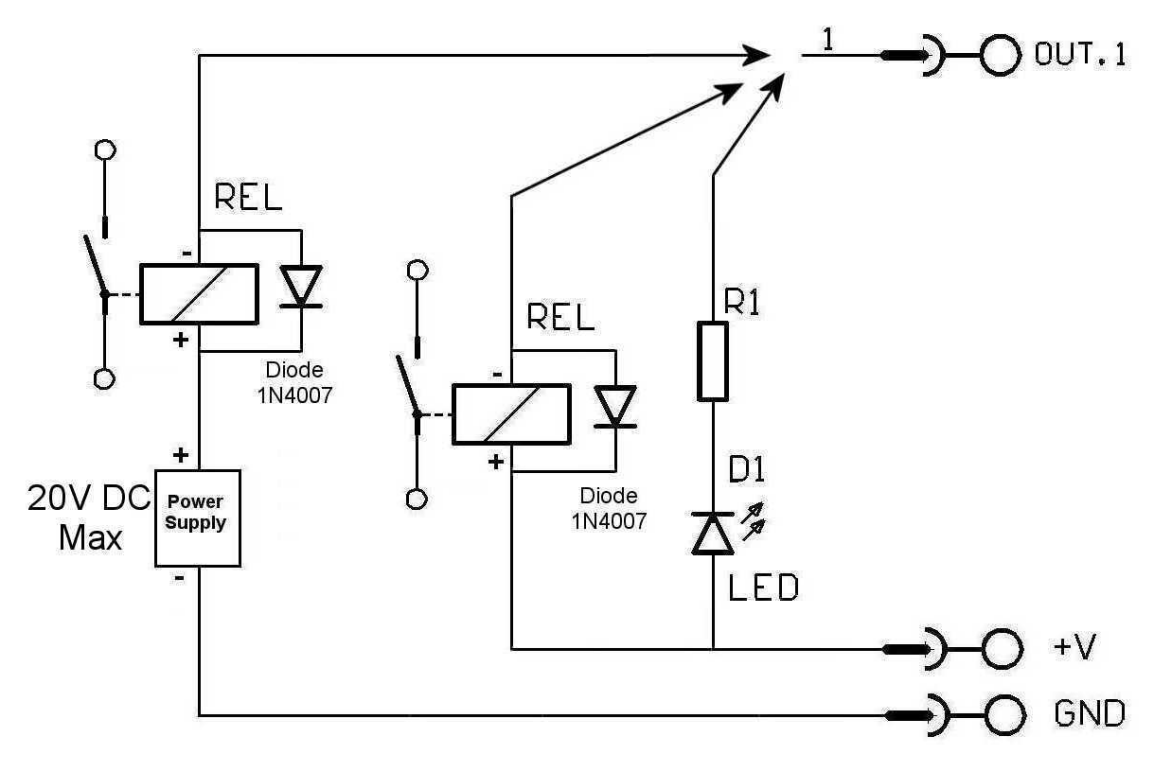

Scheme to switch a LED or a relay with an external power supply.

current will not exceed 1A.

 $\bullet$ 

 $\bullet$ 

You can also use the 5V output to power a peripheral. Output 5V regulated - Max 1A

# <span id="page-20-0"></span>**4. Startup and configuration**

This procedure explains how to start and configure your player VP330 for the first time.

**M** Prérequis

Electric power shall be unplugged.

- 1 Connect the player to the local network.
- 2 Insert your prepared USB key in one of the two USB port at the back of the player.
- 3 Connect a screen, speakers or a sound system on audio line out.
- 4 Power the player by plugging the power connector.
- **► Résultat**

Your player VP330 is now ready to be used.

# <span id="page-21-0"></span>**5. Connexion diagram**

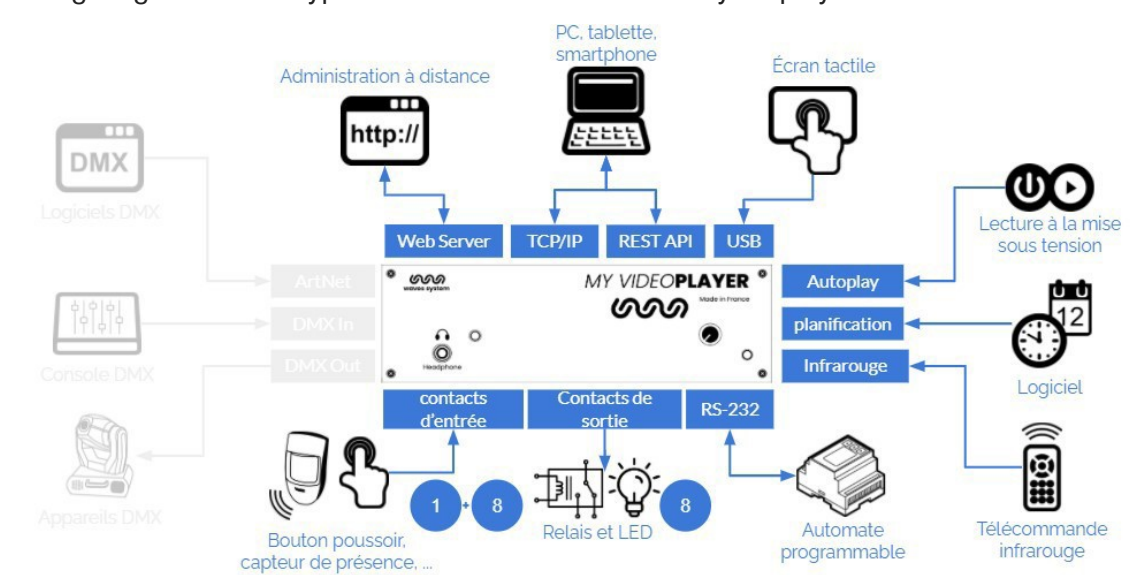

The following diagram lists all types of connexions available on your player VP330.

# <span id="page-22-0"></span>**6. Set up and update your content media support**

You can either choose to use the 4 Gb internal memory or an external support memory such as a SD /SDHC card or a USB key. Each time, the support contains all useful data to broadcast the content. You will find folders and tags, all media, system files and optional files related to your programming (scheduler, web pages, json files).

### **A** Caution!

Make sure to use high end quality content media supports. Waves System has only qualified Sandisk manufacturer. We do not recommend Trenscend products.

# <span id="page-22-1"></span>**6.1. First setup of removable content support**

SD / SDHC cards and USB keys are generally already formated in FAT or FAT32. But we recommand to perform a new formatting by selecting FAT or FAT32 depending on the storage size (FAT32 over 512 Mo).

Last versions of Windows do not allow to format higher capacities than 32 Go with FAT23 system. In this cas, you shall use tier piece of software to do it.

# <span id="page-22-2"></span>**6.2. Update content on removable content support**

Please follow the following steps to update your content on the removable content support: 8

- 1 Switch off the player.
- 2 Remove the content support (SD card or USB key) from the player.
- 3 Connect the content support to your computer.
- 4 Copy, rename, remove files and folders.
- 5 Remove the content support from your computer by using the ejection system of your operating system.
- 6 Insert the content support in the player.
- 7 Power on the player.

# <span id="page-22-3"></span>**6.3. Update content directly from your local network**

Connect to the remote administration of the player and access directly to the different memories connected to the player. You can drag , drop and edit your content directly on the web interface. Default login is admin and defalut password is password. More information in chapter  $\mathbb{C}$ <sup>[p.49]</sup>  $\hat{\mathbb{C}}$  Advanced configuration.

# <span id="page-23-0"></span>**7. First steps with your player VP330**

### **Introduction**

The name of folders and files defines the rules of the playback. Folders and files must be named and copied according to specific rules that are described further. This behaviour applies to all types of media (audio, video, web and pictures).

# <span id="page-23-1"></span>**7.1. Autoplay**

Create a folder named 000 on your removable content support. Copy inside that folder your media such as videos, pictures, audio files. Insert your support in the player. Power on the player. Media files copied in folder 000 are randomly read.

Folder 000 is read by default when powering on the player. At power on, player checks if folder 000 is present. If so, it starts playing the files contained in this folder. If not, the player goes into state "STOP".

If you want to loop on folder 000, just add the tag [LOOP] to the name of the folder. If you want to read files sequentially, give a number a the beginning of each filename and add a tag [SEQ] to the name of the folder. (more details on tags below).

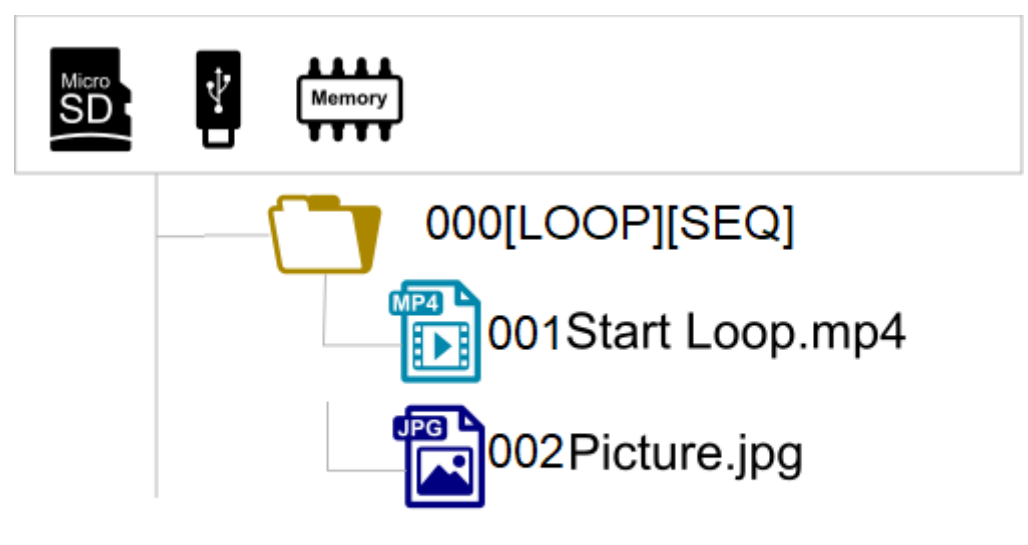

Folders LOST.DIR et SYSTEM and file .nomedia are added by the player on the support at the fisrt playback. Do not copy your media in these folders.

# <span id="page-23-2"></span>**7.2. Using input contacts of your player VP330**

Input contacts are used to trig folders.

 $\bullet$ 

VP330 has 1 separated input contact and 8 additional input contacts.

The separated input can be configured in the menu, by default it trigs folder 001.

8 input contacts trig 255 first folders according to a binary order.

Folder N°001 is triggered by separated input contact or by input 1 in the group of 8.

By default 8 input contacts will trig the following folders:

- Entry 1 : Folder 001
- Entry 2 : Folder 002
- Entry 3 : Folder 004
- Entry 4 : Folder 008
- Entry 5 : Folder 016
- Entry 6 : Folder 032
- Entry 7 : Folder 064
- Entry 8 : Folder 128

If contacts are actuated simultaneously, then 255 folders can be trigged. N°001 to 255 correspond to the combination of 8 input contacts.

### **Example to trig folders thanks to 8 input contacts**

- 001 : activate input N°1 002 : activate input N°2 003 : activate inputs N°1 + N°2 004 : activate input N°3 005 : activate inputs N°3 + N°1 006 : activate inputs N°3 + N°2 007 : activate inputs  $N^{\circ}3 + N^{\circ}2 + N^{\circ}1$ 008 : activate input N°4 009 : activate inputs N°4 + N°1
- and so on following the binary system.

# <span id="page-24-0"></span>**7.3. Identify the player on your local network**

Use the remote control, press menu and go to System settings > Network to get access to the current IP address of the player.

As an alternative, select OK or Info and read the IP addressat the bottom right of your screen. QR code gives you direct access to the remote administration from a smartphone connected to the same network.

# <span id="page-25-0"></span>**8. Control the player with folders and files**

# <span id="page-25-1"></span>**8.1. Arrangement of folders**

#### $\bullet$

000 : Folder N°000 - «Autoplay» folder played at power on

- 001 : Folder N° 1 Folder trggered by input contact 1
- 034 : Folder N° 34

Input contacts trigger folders with the number between 0 and 255 corresponding to the binary code generated by the combination of inputs. You can reaffect each input contact to another folder number by using the menu or the remote administration.

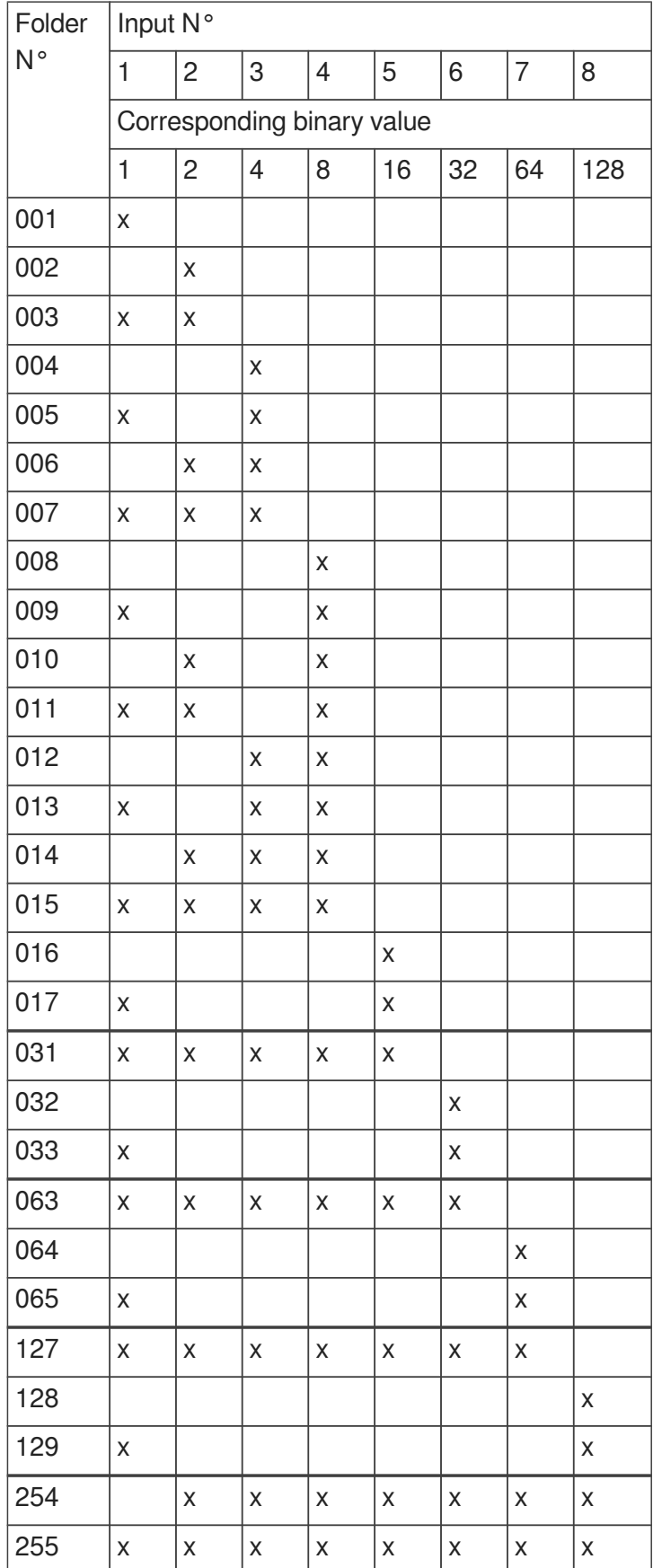

 $\bullet$ 

 $\bullet$ 

Folder 000 is played by default at power on. If this folder is not present, then the player goes to state "STOP".

The folder read by default at power on can be modified in the setting menu.

# <span id="page-27-0"></span>**8.2. Add tags to the name of folders to build your scenario**

You can add optional tags to the name of the folder to modify the behaviour of the playback. These tags are surrounded by brackets «[» «]». You can have several tags combined together in a folder name.

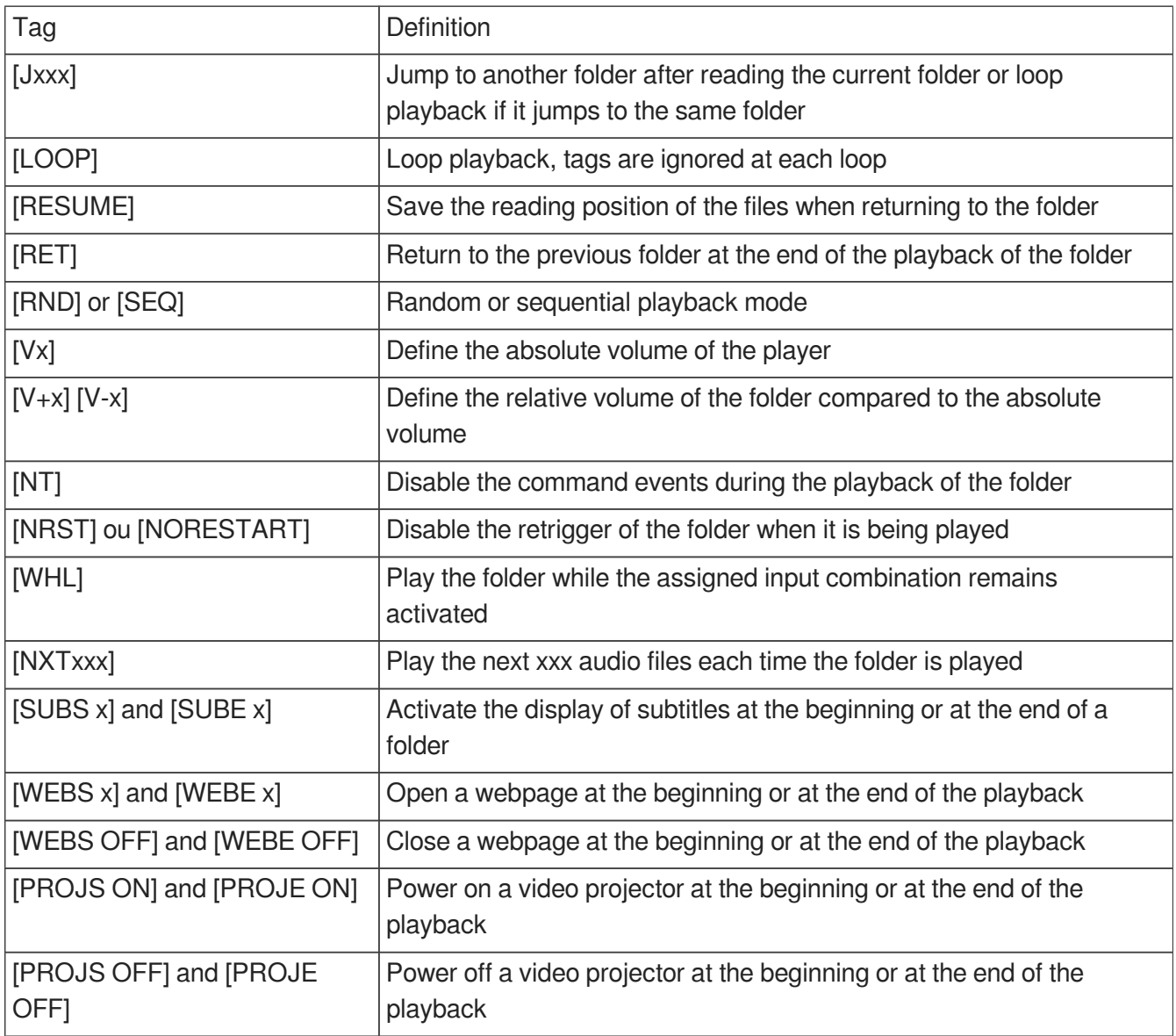

### **Case of a folder without tag**

The player reads the current folder completely and randomly, then the player goe to state "STOP".

The folder can be interrupted.

### **Case of a missing folder**

If a folder is defined by an action but the folder is missing, then the action is ignored.

# <span id="page-28-0"></span>**8.2.1. [Jxxx] - Jump to folder xxx at the end of the playback of the folder**

This tag defines the behaviour at the end of the playback of the folder. It defines the number of the next folder to be played.

### **Example of loop playback at power on**

000[J000] : Read files in a loop at the power on.

### **Other examples**

001[J002] : Jump to folder 002 at the end of the playback of folder 001 003[J003] : Jump to folder 003 at the end of the playback of folder 003 ->Loop on folder 003 008[J023] : Jump to folder 023 at the end of the playback of folder 008 127[J000] : Jump to folder 000 at the end of the playback of folder 127 At each loop, all tags of the folder are executed.

### **Specific cases**

If targeted folder does not exist, then the playback is stopped at the end. A targeted folder can be empty. In this case the playback is instanteneous. Also all tags are executed. The playback stops exept if it has tags [Jxxx] or [RET] in its name.

# <span id="page-28-1"></span>**8.2.2. [LOOP] - Play the folder in loop without the tags at each loop.**

This tag executes a loop playback without executing the other tags named in the folder. This tag is of interest if you are using for example tags [RES] or [RSS] to control output contacts. Indeed you avoid unnecessary commutations of outputs in this case.

### **Example**

001[LOOP]

# <span id="page-28-2"></span>**8.2.3. [RESUME] - Save the reading position of the files when returning to the folder**

When the player leaves a folder to read another folder and then come back to the first folder, the playlist is reninitialed. In some occasions, you want to restart where the player stopped. For example a folder contains 10 files and the first 5 have been read already. With tag [RESUME], the playback will restart at file 6 and not at file 1.

**Example**

001IRESUMEI

# <span id="page-29-0"></span>**8.2.4. [RET] - Return to the previous folder at the end of the playback of the folder**

During the playback of a folder, if an event or a tag orders to play another folder tagged with [RET], then the player jumps to the new folder. At the end of the playback of this new folder, the player jumps back to the initial folder.

This function can be used to resume the playback of a folder interrupted by the playback of a message triggered by an event.

### **Example**

001[J100] : Playback of folder 001 then jump to folder 100

002[J100] : Playback of folder 002 then jump to folder 100

100[RET] : Playback of folder 100 then goes back to previous folder (001 or 002)

In this example, at the end of playback of folder 001 or 002, folder 100 is played, then the player goes to the initial folder (001 or 002).

### **Note**

The [RET] tag has only one level of return, i.e. the target folder is always the previously played folder, whatever the number of folders tagged with [RET] played in a row.

# <span id="page-29-1"></span>**8.2.5. [RND] or [SEQ] - Sequential or random playback mode**

By default, without this parameter, the folder is played in random mode.

[SEQ]: playback the files of the folder, in alphanumerical ascending order (from one to infinite, then A to Z then ato z then special characters and then non ASCII alphabets).

[RND]: playback in a random order.

### **Example**

001[SEQ] : Play the folder 001 in sequential mode, then stop 002[RND][J002] : Play the folder 002 in random mode and in a loop 003[J001] : Play the folder 003 in random mode, then jump to the folder 001

# <span id="page-29-2"></span>**8.2.6. [Vx] - Adjust the absolute volume of the folder**

This tag modifies the output volume during the playback of the folder. Once the volume iset, it remains unchanged for all next files and folders. If the value exceeds the minimum or the maximum values, then the minimum or the maximum value is applied.

### **Exemple**

001[V5] : Fixe la valeur du volume à 5 sur 100 pas disponibles 001[V34] : Fixe la valeur du volume à 34 sur 100 pas disponibles 001[V100] : Fixe la valeur du volume à sa valeur maximum 001[V0] : Fixe la valeur du volume à sa valeur minimum (Mute)

### <span id="page-30-0"></span>**8.2.7. [V+x] ou [V-x] - Relative volume of the folder**

This tag modifies the volume only during the playback of the folder. When the playback jumps to another folder, the previous volume is set. This feature can be used to increase the volume during an ad for example. Value x can be set between 0 and 100.

### **Example**

001[V+5][J002] : Increase the volume level by 5 steps during the playback of folder 001 then the volume will be set to previous when jumping to folder 002

004[V-24][RET] : Decrease the volume level by 24 stepsduring the playback of folder 004 then the volume will be set to previous when jumping to previous folder

### <span id="page-30-1"></span>**8.2.8. [NT] - Disable the command events during the playback of the folder**

With this tag, the files are played and cannot be interrupted, and the received orders are ignored as per the table below:

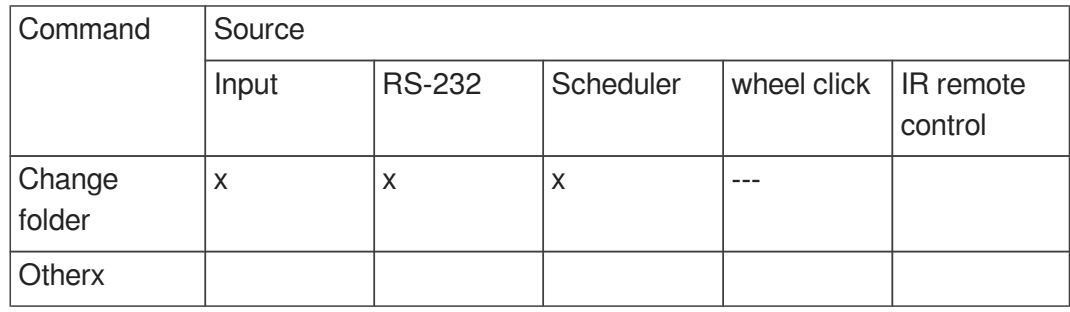

Be careful, the order is not recorded and the trigger information is lost. Some peripherals can remain active despite this tag, this setting can be set in the configuration menu.

# $\bullet$

Without this tag, the playback of the folder is interrupted by any incoming event (input contact, RS-232, Scheduler, etc.).

### **Example**

001[NT] : The instructions received are ignored during the playback of the folder 001. Any event coming from input contact, RS-232 or other is ignored, and the playback is not stopped.

# <span id="page-31-0"></span>**8.2.9. [NRST] or [NORESTART] - Disable retriggering of a folder when being played**

The folder being played cannot be retriggered by an event that trigs this folder. Other orders are taken into account.

# <span id="page-31-1"></span>**8.2.10. [WHL] - Play the folder while the assigned input combination**

### **remains activated**

This tag allows to play the contents of a folder as long as the corresponding input combination is activated. When the input combination associated with the folder is deactivated, the player executes the tags correpsonding to the exit of the folder. As long as the corresponding input combination is activated, the folder is played in a loop.

### **Example**

001[WHL] : The folder 001 is played in a loop while the input combination 1 is activated. Whenthe input combination 1 is deactivated, the player stops.

002[WHL][J045] : The folder 002 is played in a loop while the input combination 2 is activated. When the input combination 2 is deactivated, the player plays the folder 045.

003[WHL][J999] : The folder 003 is played in a loop while the input combination 3 is activated (inputs 1 and 2 activated). When the input combination 3 is deactivated (inputs 1 and 2 deactivated), the player plays the folder 999.

The dry contact inputs of the player are combinatorial. Therefore, any changes of the input combination are taken into account at any time by the player.

### **Example**

000[J000] : The folder 000 is played in a loop on startup

001[WHL][J000] : The folder 001 is played in a loop while the input combination 1 is activated . If input 2 is activated in addition to input 1, then it activated virtual input 3 and orders the player to read folder 003

002[WHL][J000] : The folder 002 is played in a loop while the input combination 2 is activated . If input 1 is activated in addition to input 2, then it activated virtual input 3 and orders the player to read folder 003

003[WHL][J000] : The folder 003 is played in loop while the input combination of 1 and 3 is activated. If input 1 is deactivated, the players plays folder 002.

# <span id="page-31-2"></span>**8.2.11. [NXTxxx] - Play the next xxx media files each time the folder is played**

This setting allows to play xxx audio files contained in the folder. Once xxx files have been played, the

player executes the tags at the exit of the folder. If the number of files requested by this tag is greater than the number of files contained in the folder, the player loops in the folder as long as needed in order to play the exact number of files requested.

With this tag, the player memorizes the files already played. This means that the files already played during a previous playback in the folder are not replayed until all files of the folder have been played. The xxx parameter of the tag [NXTxxx] is the number of files to play in the folder. It is between 001 and 999.

### **Example**

001[NXT003] : 3 files are played in the folder 001, then the player goes to STOP 002[NXT001][J000] : 1 file is played in the folder 002, then the player plays the folder 000 003[NXT005][RET] : 5 files are played in folder 003, then the player goes to the previous folder 004[NXT002][SEQ][J000] : 2 next files are played in the order in folder 004 then the player reads folder 000

# <span id="page-32-0"></span>**8.2.12. [SUBS x] and [SUBE x] - Define the settings to display subtitles at the beginning or at the end of the playback**

These tags define the settings to display subtitles at the beginning or at the end of the playback of a folder. Parameter x can be:

ISO639-1, ISO639-2 or ISO639-3 code of the language to display in subtitles (ex : [SUBS ENG] select and displays english at the start of the playback)

### **Example**

000[SUBS NONE] : videos of folder 000 are played at the power on. Subtitles are deactivated 001[SUBS AUTO] : videos of folder 001 are pllayed with subtitles defined in the global settings of the player

# <span id="page-32-1"></span>**8.2.13. [WEBS x] and [WEBE x] - Open a webpage at the beginning or at the end of the folder playback**

These tags open a webpage (visible or not) at the start or at the end of a folder playback. Parameter x is the page index defined in the  $\Sigma$  web-config.json file.

### **Example**

# <span id="page-32-2"></span>**8.2.14. [WEBS OFF] and [WEBE OFF] - Close a webpage at the beginning or at the end of the folder playback**

These tags close a webpage (visible or not) at the start or at the end of a folder playback.

### **Example**

# <span id="page-33-0"></span>**8.2.15. [PROJS ON], [PROJE ON], [PROJS OFF] and [PROJE OFF]**

These tags power on or power off a video projector at the start or at the end of a folder playback.

Refer to menu **IN** System settings to configure connection with a video projector using PJLink protocol.

# <span id="page-33-1"></span>**8.2.16. [RESxxxxxxxx] and [REExxxxxxxx] - Activate or deactivate output**

### **contacts**

 $\bullet$ 

8 output contacts are activated by tag RES at the beginning of the folder or by tag REE at the exit of the folder

[RESxxxxxxxx] : xxxxxxx represents the state of 8 output contacts that will be activated or deactivated at the beginning of the folder.

[REExxxxxxxx] : xxxxxxxx represents the state of 8 output contacts that will be activated or deactivated at the exit of the folder.

These 2 tags enable to power on lights during the playback and switch them off at the end.

xxxxxxxx represents the 8 outputs: 87654321

If  $x = 0$ , output is deactivated, mosfet transistor est locked, current does not go between output and ground GND,

If  $x = 1$ , output is activated, mosfet transistor is open and current goes from output to GND,

If  $x = #$ , mosfet transistor remains in thte previous state.

### **Example**

001[RES00000001]: output1 is switched on at the begiining of folder 001

002[REE00000000]: all outputs are switched off at the end of folder 002

003[RES01010101][REE00000000]: Outputs 1,3,5,7 are switched on at the beginning of the folder 003 and switched off at the exit of the folder

# <span id="page-33-2"></span>**8.2.17. [RSSxxx] or [RSExxx] - Send bytes through the RS-232 output**

When the player starts playing the folder, a frame of bytes is sent through serial link to order other equipments (another player, switching grid, a videoprojector, etc). The bytes to send are included in a text file dedicated to this feature.

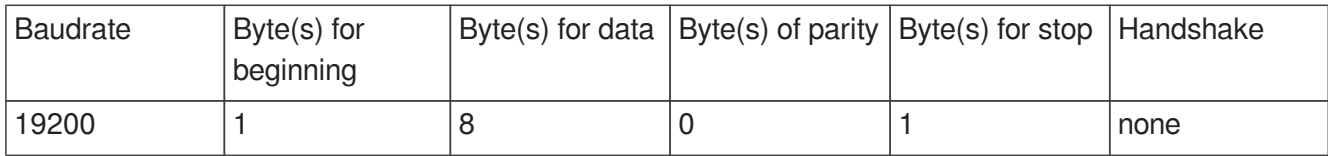

 $\bullet$ 

[RSSxxx] : xxxs appoints the line number of the file serial.txt that must be sent (value from 001 up to 999) when player starts to play the folder

[RSExxx] : xxx appoints the line number of the file serial.txt that must be sent at the exit of the folder

The filename containing the bytes must have the following name (mandatory): **serial.txt** This file must be copied in the folder SYSTEM.

Baudrate can be set in a configuration file named **config.txt**.

Parameter xxx of the tag represents the number of the frame to send (identification of the line in the file **serial.txt**). It is always written on 3 digits between 001 and 999 (example: 001, 045, 999).

The file is a raw text file that can be created by a simple text editor such as Notepad. This file must be saved with "ANSI" encoding. Do not use special characters. Each line contains a frame of bytes written in hexa (from 00h to FFh) separated by a space character.

You shall write only two characters of the hexa .

The beginning of each line is as followed:

#xxx : xxx gives the line number. this figures is set with the the tag in the folder name.

[RSS002] → line #002 - Tag [RSS002] sends the frame of line #002 of file **serial.txt**.

### **Example of lines contained in the file serial.txt**

#001:45 85 63 21 78 A5 B2 #002:98 75 21 35 45 98 #100:21 35 45 78 A5 B2

You can also add comments at the end of each file by using 2 times the character "/". (// comment).

### $\ddot{\mathbf{o}}$

// example file #001:05 A1 FF E4 // comments #005:45 85 63 21 78 A5 B2 #100:98 75 35 45 98 // my comment // other comment #064: 48 25 Ce 8b #128:4C 8E D9 5A // #999:a4 Fc 48 3e 8B // comments at the end of the file

#### $\ddot{\mathbf{O}}$

001[RSS001] : Sends bytes of line#001 of file **serial.txt** when starting to play folder 001 002[RSS064] : Sends bytes of line#064 of file **serial.txt** when starting to play folder 002 If the folder is looped with tag [RSSxxx], the message is sent at each loop of the folder.

#### $\bullet$

 $\bullet$ 

001[J001][RSS099] : Plays folder 001 in loop. At each loop, message described in line 099 of file **serial.txt** will be sent through RS-232 output

Voir aussi...

c<sub>2</sub>[RS-232 & TCP/IP communication protocol](#page-54-0)<sup>[p.5[5\]](#page-54-0)</sup>

### <span id="page-35-0"></span>**8.2.18. Description of folder SYSTEM (optional)**

This folder is optional. It contains additional files to customize the player or give it additional features.

SYSTEM\scheduler.tm2 -> File containing the scheduler

SYSTEM\scenario-config.json -> File to index web pages

Other files can be added depending of extensions and specific options of the player.

### <span id="page-35-1"></span>**8.2.19. Description of folder WWW (optional)**

The folder stores a set of web pages used to be displayed or to run Javascript code.

# <span id="page-35-2"></span>**8.3. Arrangement of files inside folders**

As for folder, the name of files give the behaviour of the playback

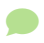

The naming of files is free if you want a random playback («(RND]» tag or no tag in the folder name).

In a sequential playback, files are played in an ascending order. To make sure of the order you canadd a number at the beginning of the name. Additional tags acan be added to the filename to adapte the scenario as for folders.

#### $\ddot{\mathbf{O}}$

001 [J367] my message.mkv 063 [RS020] filename.wav 845 [V+12] my file.mp3 my song [NT].wav

For more information about the format of media files, you can refer the the detailed specification.

 $\ddot{\mathbf{O}}$ 

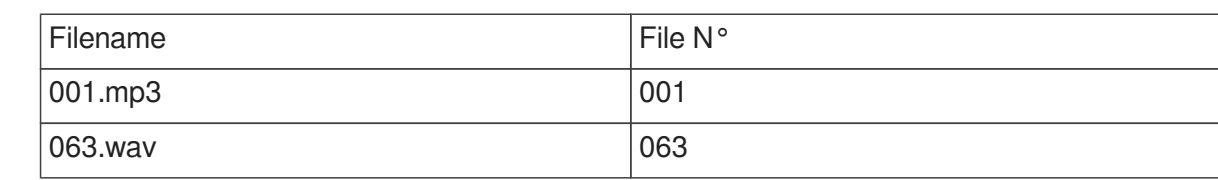

# <span id="page-36-0"></span>**8.4. Add tags to the name of files to build your scenario**

You can add optional tags to the name of the files to modify the behaviour of the playback. These tags are surrounded by brackets «[» «]». You can have several tags combined together in a filename.

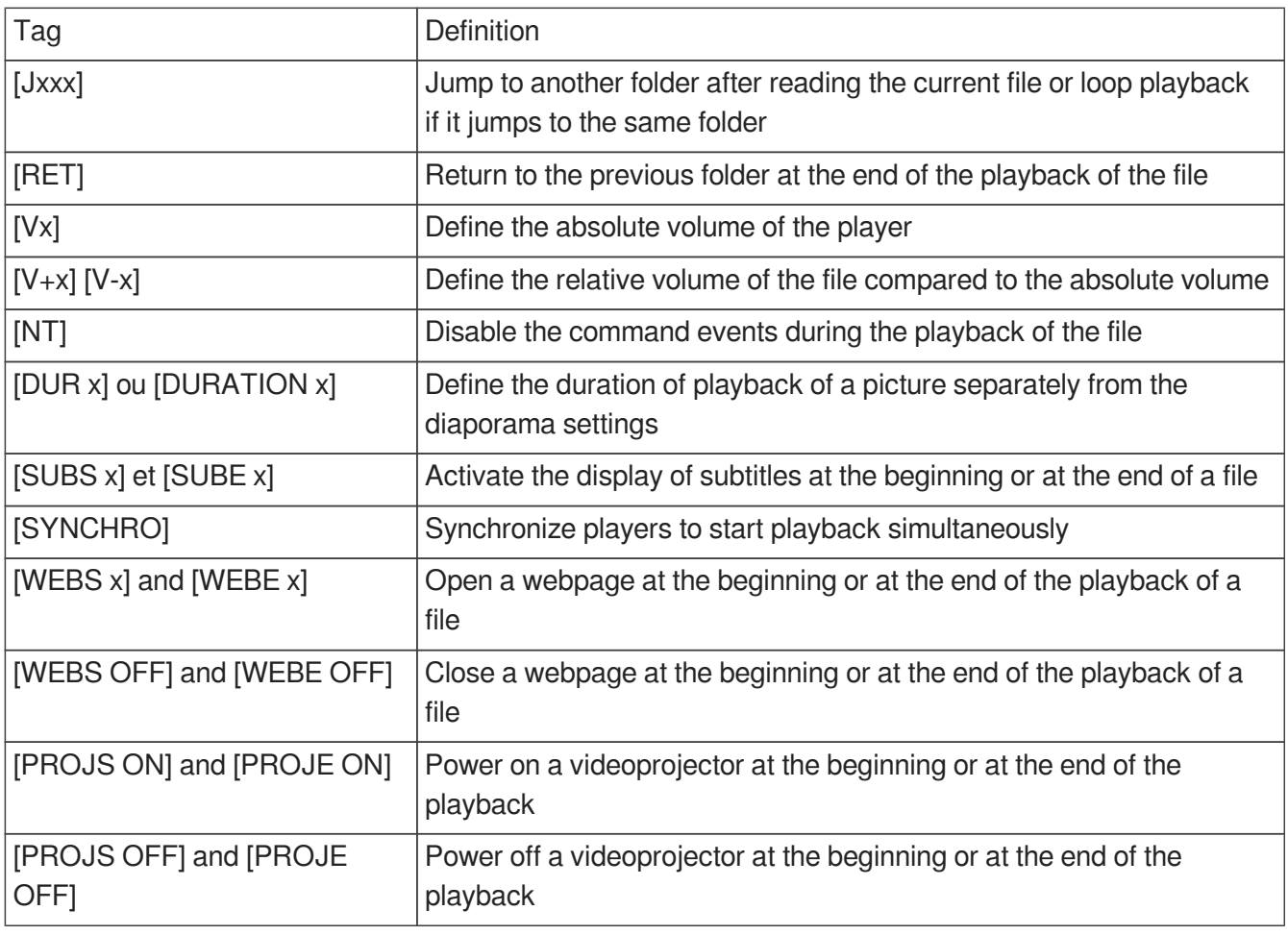

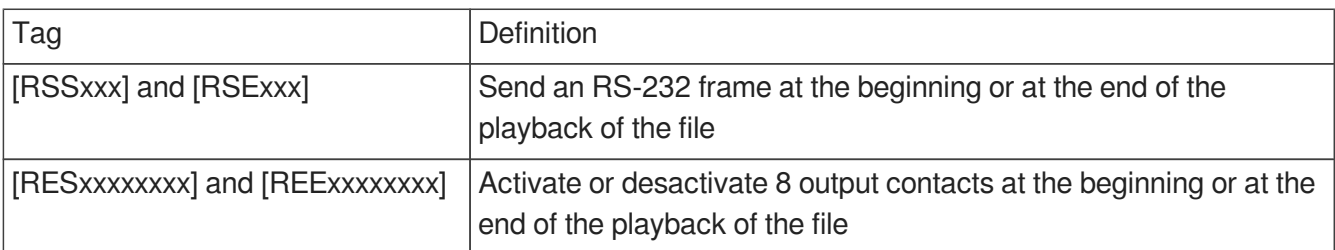

### <span id="page-36-1"></span>**8.4.1. [Jxxx] - Jump to folder xxx at the end of the playback of the file**

This tag defines the behaviour at the end of the playback of the file. It defines the number of the next

folder to be played.

 $\ddot{\mathbf{O}}$ 

my file [J002].mp3 : Jump to folder 002 at the end of the playback of the file. 003[J023].mp3 : Jump to folder 023 at the end of the playback of file 003. 034[J034].wav : Jump to folder 034 at the end of the playback of file 034. It's not a loop of file 034, but a jump to folder 034.

# <span id="page-37-0"></span>**8.4.2. [NT]: Disable the command events during the playback of the file**

This tag applied during the playback of the file when added to the filename.

# <span id="page-37-1"></span>**8.4.3. [DUR x] or [DURATION x] - Define the duration of playback of a picture**

This tag set the duration od a file whatever the global setting of the diaporama. Value x is a number of seconds, value INF or INFINITE set a unlimited duration.

### **Exemple**

[DUR 60], picture is displayed during 60 seconds [DUR INF], picture is endless displayed

[Dur INFINITE], picture is endless displayed

[DURATION 15], picture is displayed during 15 seconds

[Duration infinite], picture is endless displayed

# <span id="page-37-2"></span>**8.4.4. [SUBS x] and [SUBE x] - Define the settings to display subtitles at the beginning or at the end of the playback**

These tags define the settings to display subtitles at the beginning or at the end of the playback of a file. Parameter x can be:

ISO639-1, ISO639-2 or ISO639-3 code of the language to display in subtitles (ex : [SUBS ENG] select and displays english at the start of the playback)

### **Example**

000[SUBS NONE] : videos of folder 000 are played at the power on. Subtitles are deactivated 001[SUBS AUTO] : videos of folder 001 are pllayed with subtitles defined in the global settings of the player

# <span id="page-38-0"></span>**8.4.5. [SYNCHRO] - Synchronize players to start playback simultaneously**

 $\Lambda$ 

Refer to chapter & [Synchronize players to start playback simultaneously](#page-41-0) [p.4[2\]](#page-41-0)

# <span id="page-38-1"></span>**8.4.6. [WEBS x] and [WEBE x] - Open a webpage at the beginning or at the end of the file playback**

These tags open a webpage (visible or not) at the start or at the end of a file playback. Parameter x is the page index defined in the  $\Sigma$  web-config.json file.

**Example**

# <span id="page-38-2"></span>**8.4.7. [WEBS OFF] and [WEBE OFF] - Close a webpage at the beginning or at the end of the file playback**

These tags close a webpage (visible or not) at the start or at the end of a file playback.

**Example**

# <span id="page-38-3"></span>**8.4.8. [PROJS ON], [PROJE ON], [PROJS OFF] and [PROJE OFF]**

These tags power on or power off a videoprojector at the beginning or at the end of a file playback.

# <span id="page-38-4"></span>**8.5. Adding subtitles to videos**

You can select and display subtitles files to your videos. The configuration of default subtitles and the graphic edition of subtitles can be done through C Configuration avancée. The call of a new subtitle can be done at any time triggered by any kind of event. Thus, the playback is not interrupted when subtitles is changed.

Compatible subtitles format are: .srt (SubRip) .ssa (SubStation Alpha) .ass (Advanced SubStation Alpha) .vtt (WebVTT – Web Video Text Tracks) .ttml (Timed Text Markup Language Document) .dfxp (Distribution Format Exchange Profile)

# <span id="page-39-0"></span>**8.5.1. Naming subtitles in separated files**

the subtitle filename is defined by adding the video name to the langage name in ISO completed by the extension format.

ക

| video name   | format    | English    | subtitle name    |
|--------------|-----------|------------|------------------|
| loophome.mp4 | ISO 639-1 | EN         | loophome.EN.srt  |
| loophome.mp4 | ISO 639-2 | <b>ENG</b> | loophome.ENG.srt |

### <span id="page-39-1"></span>**8.5.2. Encapsulated subtitles**

Selection and graphical edition of subtitles is also possible when encapsulated into videos.

### <span id="page-39-2"></span>**8.5.3. Select one subtitle on the fly**

You can dynamically select subtitles during the playback by programming an input contact, an RS-232 frame, a SDK Javascript, or HTTP order.

# <span id="page-39-3"></span>**8.6. Playback a slideshow**

Create a slideshow by copying several pictures in a folder. Pictures are played one after the other. The duration of each image is set in chapter & & [Advanced configuration](#page-48-0) [p.49[\]](#page-48-0).

# <span id="page-39-4"></span>**8.7. Playback of audio files**

The playback of audio files can be coupled with the playback of metadata including CD cover or author. La lecture de fichiers audio peut être accompagnée de l'affichage des métadonnées inclusent dans le fichier comme l'image de la jacquette ou l'auteur. Refer to chapter  $\hat{D}$ [Advanced configuration](#page-48-0) [p.4[9\]](#page-48-0)  $\hat{D}$ .

# <span id="page-39-5"></span>**8.8. Modification of background image when player is in state "STOP"**

By default, background is black when player is in state "STOP" or between two folders. An image can replace the black screen. It must be strictly named waitscreen.jpg in jpg format. The file must be copied in SYSTEM folder at the root of the media.

# <span id="page-40-0"></span>**8.9. Using RS-232 serial link**

RS-232serial link enable communication between all Waves System players. It can also be used to dialog whe other equipement such as videoprojectors, automaton, fragrance diffusers. refer to  $\hat{C}$   $\hat{C}$ [annex](#page-54-0) [p.55] for protocol details.

# <span id="page-40-1"></span>**8.10. Using TCP/IP link**

You are able to request a parameter from the player or the player state through ethernet link. Refer to chapter  $\hat{C}$   $\hat{C}$   $\hat{C}$  RS-232 & TCP/IP communication protocol [p.55] for more details.

# <span id="page-41-0"></span>**9. Synchronize players to start playback simultaneously**

### **Introduction**

All video players can synchronize to start media playback simultaneously. In case of a loop, players will wait each other to start a new loop together. As a first step, you shall activate this option for each player in menu>scenario settings>Playback start synchronization. [SYNCHRO] is the tag to synchronize players by defining Master player, Slaves players and contents to synchronize.

### **Groups**

You can make work together several groups of players in a unique network by changing their com port. Port 44830 is used by default. This setting is performed in menu  $\sum$  scenario

settings>Playback start synchronisation. All payers having the same port com number will belong to the same group.

For example group 1 gathers all players with port 44830 and group 2 gathers all players with port 44831. Thus when a master player from group 1 sends sync order on the network, all players from group 1 will react.

### **Setting Master player**

Create folders as for any playback. Inside these folders, complete the filename that will be read as a Master with the tag [SYNCHROxxx].

### **Content example for a master player**

Create folder 001[J000]

insert following files:

Lion1 [SYNCHRO001].mp4

Cat.mp3

Dog [SYNCHRO002].mov

files with tag [SYNCHRO] will send an order through the network. If other files are inside the folder, They will be read without sending any order. Thus you can playback some files with synchro and some other without.

### **Setting a slave player**

Create a folder at the root of the media with name «synchro». In this folder, copy your files and add a number at the start of the filename.

### **Example of content of a Slave player**

```
Create folder \Box synchro
insert files :
```
#### 001 lion2.mp4

### 002 [J002] Dog2.mov

Slave pllayerbehaves as usual with all common features. When it receives a synchro order from a master, it stops the on-going playback to display the expected file.

In previous example, Master player starts playback of file Lion1.mp4 and Slave player starts to play simulatenously the file numbered 001 i.e lion2.mp4

As another example, master player starts the playback of file Dog.mov, Slave player starts to play simultaneouslythe file numbered 002 Dog2.mov

If some tags are presnt in the filename of the Slave, they will be executed at the end of the playback.

In this example, Dog2.mov is looped.

# <span id="page-43-0"></span>**10. Control the player with a scheduler**

# <span id="page-43-1"></span>**10.1. Introduction**

VP330 can be triggered by a series of date and time. You need to program the calendar of events with our software scheduler that can be downloaded in website waves-system.com in msupport menu. The software generates a file that you must copy in the folder SYSTEM of your media storage. The name of the file must remain  $\overline{D}$  scheduler.tm2 as it is defined by default.

# <span id="page-43-2"></span>**10.2. Principle**

VP330 uses its internal clock to execute actions at due date and time. These actions are stored in a file  $named$   $\mathbf{\overline{D}}$  scheduler.tm2.

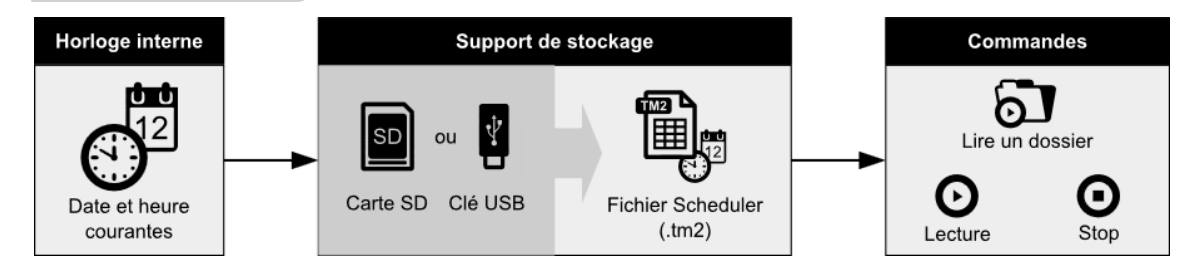

This file contains a calendar from 2016, 1st of january 2016 to 2037, 31st of december. Each day refers to a template day where all actions of a day are described.

If you have no template day for a date in the calendar, then the player will not execute any command for this date.

If you wish the player to execute the same events for several dates, then select the same template day for these dates in the calendar.

A template day lists all events of a day, minute per minute, from 0h00 to 23h59. These events are order that will be executed py the player.

The software Scheduler du VP330 enables to:

- Create several template days,
- insert events every minute in a temaplte day,

An event can execute only one action .

You can choose a command among the following list :

•PLAY FOLDER: Play a folder of files

Select this command and add the folder number between 000 and 999 that you want to play. The tag that are listed in the name of the folder are executed.

•PLAY: Restart the playback

 $\bullet$ 

 $\bullet$ 

Select this command to restart the playback of the folder where the player stopped previously. This command is ignored if there was no previous command of playback or if the player is in stop mode.

•STOP: Stop the playback

this command stops the playback in the current folder.

•STANDBY: Standby the player.

•WAKE UP: Wake up the player.

•HDMI-CEC STANDBY: Turn off a display device with the HDMI-CEC protocol.

•HDMI-CEC WAKE UP: Turn on a display device with the HDMI-CEC protocol.

•VIDEO PROJECTOR (PJLINK) POWER ON: Turn on a video projector with the PJLINK protocol.

•VIDEO PROJECTOR (PJLINK) POWER OFF: Turn off a video projector with the PJLINK protocol.

You can also configure the HDMI-CEC interaction mode of the player and its display device in menu So system settings. Thus the standby of a display device can automatically set the player in standby mode.

Refer to menu 
System settings to configure connection with a video projector using PJLink protocol.

# <span id="page-45-0"></span>**11. Control the player using the HTML5 engine**

The player VP330 embeds an HTML5/Javascript engine enabling the display of HTML5/JavaScript contents that can be stored in the player or located in a remote web server. With this feature, you can display local web pages, remote websites and web applications. This content can appear alone or can be displayed on top of the video playback.

The web content can be passive, it can also contain functions to control the player. As an example a button can stop the video or launch a new content. All available functions are already implemented and ready to use through the Javascript API of the player.

You can create any scenario based on this API.

Add a tactile interface to your player by connecting any HDI touchscreen to any of the two USB port.

To know more about the programmaing and to download examples, refer to the dedicated [website](http://download.id-al.com/manuals/HTML5_JavaScript_Engine/en/index.html)<sup>[\[http://do](http://download.id-al.com/manuals/HTML5_JavaScript_Engine/en/index.html)</sup> [wnload.id-al.com/manuals/HTML5\\_JavaScript\\_Engine/en/index.html\]](http://download.id-al.com/manuals/HTML5_JavaScript_Engine/en/index.html)[\[http://download.id-al.com/manuals](http://download.id-al.com/manuals/HTML5_JavaScript_Engine/fr/index.html)

. [/HTML5\\_JavaScript\\_Engine/fr/index.html\]](http://download.id-al.com/manuals/HTML5_JavaScript_Engine/fr/index.html)

# <span id="page-46-0"></span>**12. Settings on front panel**

# <span id="page-46-1"></span>**12.1. Volume knob**

Access to the absolute volume setting of the amplified output though the volume knob.

Ē.  $\odot$ 

O

# <span id="page-47-0"></span>**13. Infrared remote control**

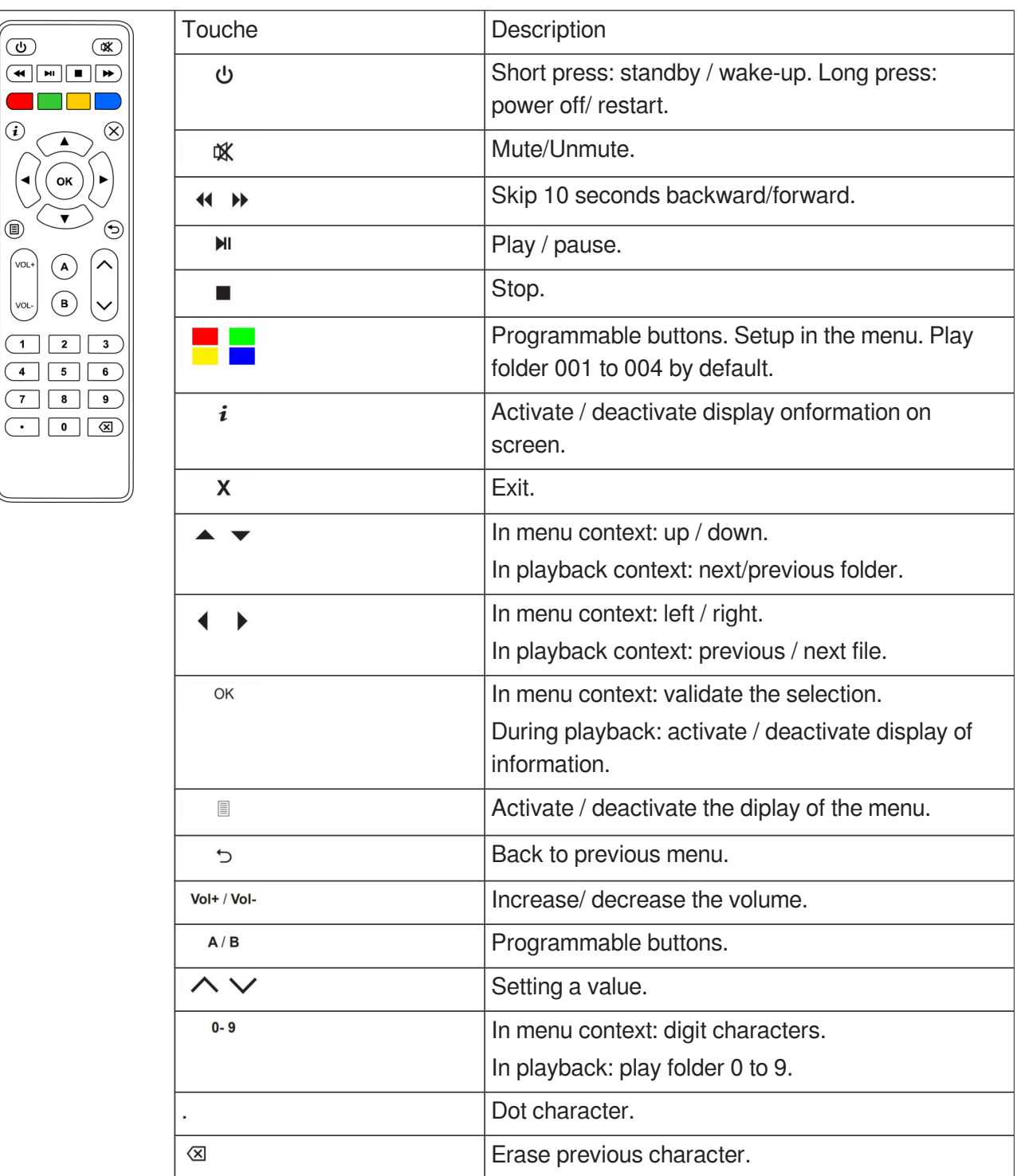

Le lecteurVP330 est fourni avec une télécommande infrarouge permettant de contrôler le lecteur.

# <span id="page-48-0"></span>**14. Advanced configuration**

Player configuration is operated from the display menu on the screen or from the administration console embedded in the player. In this case, use a web browser from a computer connected to the same network and connect to the player ip address.

# <span id="page-48-1"></span>**14.1. System info**

This menu gives access to player main information:

- Model, serial number, software version and its release date,
- Current date and time,
- The player state, the storage used, the folder and the file being played, the audio volume,
- The power state and the date and time of last power on,
- The list of storages connected, their size and the free space,
- The display state, its resolution, its format and colour depth,
- The state of the video projector connected to the player through PJLink protocol,
- Network parameters,
- Printer state.

# <span id="page-48-2"></span>**14.2. System settings**

Set new parameters to the player through this menu.

### <span id="page-48-3"></span>**14.2.1. Playback engine**

#### **Storage device**

Select the storage to use at startup.

#### **Slideshow image duration**

Set how long still images appear in a slideshow, by default 5 sec, can be set between 1 sec and infinite.

#### **Audio artworks**

Display artworks embedded in audio files metadata.

### <span id="page-48-4"></span>**14.2.2. Log**

Activate log on the screen to display all the events of the player.

### <span id="page-49-0"></span>**14.2.3. Network**

#### <span id="page-49-1"></span>**14.2.3.1. IP settings**

Obtain an IP address automatically (DHCP) or use manual settings (static).

#### **14.2.3.1.a. Proxy settings**

Set the proxy server configuration mode.

### <span id="page-49-2"></span>**14.2.4. Display**

#### <span id="page-49-3"></span>**14.2.4.1. Resolution**

Enable this setting to let the device choose the best display resolution.

### <span id="page-49-4"></span>**14.2.4.2. Display aspect**

Set the zoom level to adjust the visible area. Set the video resizing method to fit the video to the display format.

#### <span id="page-49-5"></span>**14.2.4.3. Dynamic range**

Set the conversion strategy from High Dynamic Range to Sandard Dynamic Range and vice versa.

#### <span id="page-49-6"></span>**14.2.4.4. Custom video display area**

Resize the video for non conventional screen sizes such as LED screens. Origin coordinate, pixel height and width and rotating angle can be adjusted.

### <span id="page-49-7"></span>**14.2.5. HDMI CEC**

By using a screen with CEC standard, the player can communicate with the device in both ways and send orders to wake up or standby.

### <span id="page-49-8"></span>**14.2.6. Video projector**

Through this menu, you can detect a video projector connected to the same network compatible with PJLink protocol. Enable the function, then enter the video projector IP address. You can also launch an automatic search of video projectors . If needed, you can also enter the password of the video projector.

### <span id="page-50-0"></span>**14.2.7. Sound**

System sounds can be removed. Multichannel audio can be converted into stereo, or broadcasted as they are , or adjusted to the capabilities of the connected HDMI device. HDMI audio output format can PCM or bitstream.

### <span id="page-50-1"></span>**14.2.8. Subtitles**

Select subtitles display among 3 modes:

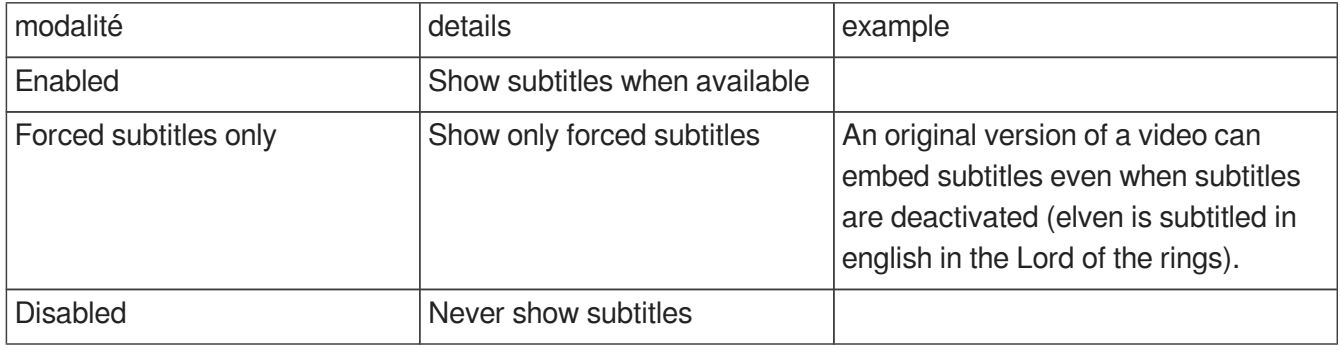

The first favorite language will be displayed if present.

The second favorite language will be displayed if the first favorite langage is missing.

An embedded editor can modify the visual rendering of the subtitles.

### <span id="page-50-2"></span>**14.2.9. Serial port**

Set the serial port speed between 1200 and 115200 bps. Activate daisy chain mode to forward the data received on the serial port input to the serial port output. Set the identifier related to the serial link protocol.

### <span id="page-50-3"></span>**14.2.10. Input contacts**

Choose the input contacts that are normally open.

### <span id="page-50-4"></span>**14.2.11. Printer**

The player is compatible with Star TSP100 printer. Set the paper size used with this printer.

### <span id="page-50-5"></span>**14.2.12. FTP server**

Set a new login and a new password to access the embedded FTP server.

### <span id="page-51-0"></span>**14.2.13. Web browser**

Enable the web inspector for remote debugging. You can connect to it using Chrome or Chromium on port 9222.

Enable the system virtual keyboard.

### <span id="page-51-1"></span>**14.2.14. Date and time**

You can synchronize the device clock with a time server (requires internet connectivity) or with a computer. Select the timezone and the format of hours.

### <span id="page-51-2"></span>**14.2.15. Language**

Select between French and English (US).

### <span id="page-51-3"></span>**14.2.16. Device identification**

Give a name to your player through this menu.

### <span id="page-51-4"></span>**14.2.17. Boot sequence**

Display or not the animation and logo at power on.

### <span id="page-51-5"></span>**14.2.18. System update**

Update the firmware through the web if the player is connected to internet.

You can also erase all data from your device's internal storage, including system settings and multimedia files.

# <span id="page-51-6"></span>**14.3. Scenario settings**

### <span id="page-51-7"></span>**14.3.1. Startup volume**

Set the volume level when starting the scenario.

### <span id="page-51-8"></span>**14.3.2. Autoplay folder**

Select the folder number to play when starting the scenario,by default foder 0 is played.

### <span id="page-52-0"></span>**14.3.3. Sources blocked by [NT]**

Select the event sources that cannot interrupt the playback of a file flagged with an [NT] tag.

### <span id="page-52-1"></span>**14.3.4. Input contacts**

You can set a specific action to any combined input contacts. For example, read a folder, decrease the volume, go to standby, ...

By default each combined input contact select a folder to play.

### <span id="page-52-2"></span>**14.3.5. Remote control**

Assign actions to the following remote control buttons : red, green, yellow, blue, A and B.

### <span id="page-52-3"></span>**14.3.6. Playback start synchronisation**

Activate this feature in this menu. The port defines the player synchronization group. All the players in this group can synchronize playback together. To know more refer to  $\hat{C}$   $\hat{C}$  chapter "Synchronize players" [to start playback simultaneously"](#page-41-0) [p.4[2\]](#page-41-0).

### <span id="page-52-4"></span>**14.3.7. Volume notifications**

The selected event sources can make the volume bar and the mute indicator visible.

### <span id="page-52-5"></span>**14.3.8. Websites**

The form is used to add new websites and automatically create the json file that indexes all web pages. You may enter any http or https URL as long as the content provider can be trusted. Websites can be displayed using the [WEBS x] and [WEBE x] tags on media files and folder names. To display content stored on the connected media storage, copy your HTML content into the "www" folder, then create a website using a URL prefixed with "http://localhost/www/".

# <span id="page-52-6"></span>**14.4. System control**

### <span id="page-52-7"></span>**14.4.1. Video playback**

Control the playback of the player, select a folder to play and adjust the volume.

### <span id="page-53-0"></span>**14.4.2. Power state**

Select if you want to go to standby, wakeup from standby or restart the player. You can also standby or wake up a CEC compatible monitor. Finally you can power on or power off a video projector compatible with PJLink protocol.

### <span id="page-53-1"></span>**14.4.3. Neighborhood**

The list of neighboring Waves System devices can be updated by clicking on the Refresh button.

### <span id="page-53-2"></span>**14.4.4. Console**

### <span id="page-53-3"></span>**14.4.5. File manager**

This screen gives direct access to all storage locations to create, edit , rename and to drag and drop content.

# <span id="page-54-0"></span>**15. RS-232 & TCP/IP communication protocol**

The player VP330 can communicate with other Waves System players. It can receive commands from input Rx and send commands and data through output Tx. The player complies with RS-232 standard. All players have the address 0x80 when they leave the warehouse. The first byte of a command is set to 0x80 to be received by all players. You can also change the player address so it can receive its dedicated commands.

Player can receive commands to start playback or change subtitles for example.

Receiving protocol is built from a 3 byte frame minimum.

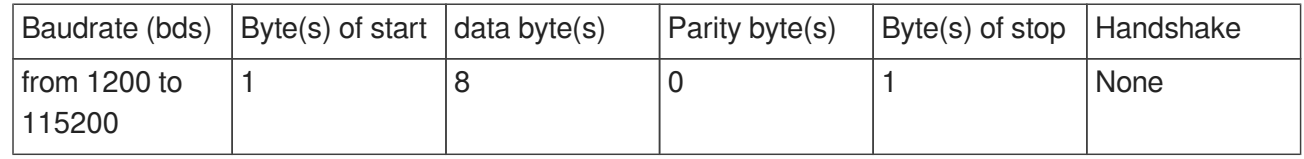

The player can also receive commands from its TCP port 65079.

The baudrate can be modified in menu  $\mathbf{D}$  System settings>serial port.

### **A** Reminder

O

- A byte is defined by 8 bits : b7 b6 b5 b4 b3 b2 b1 b0.
- The representation of a byte is written 10000000b en binary, or 80h in hexa.

# <span id="page-55-0"></span>**15.1. Player control commands**

# <span id="page-55-1"></span>**15.1.1. Jump to a folder**

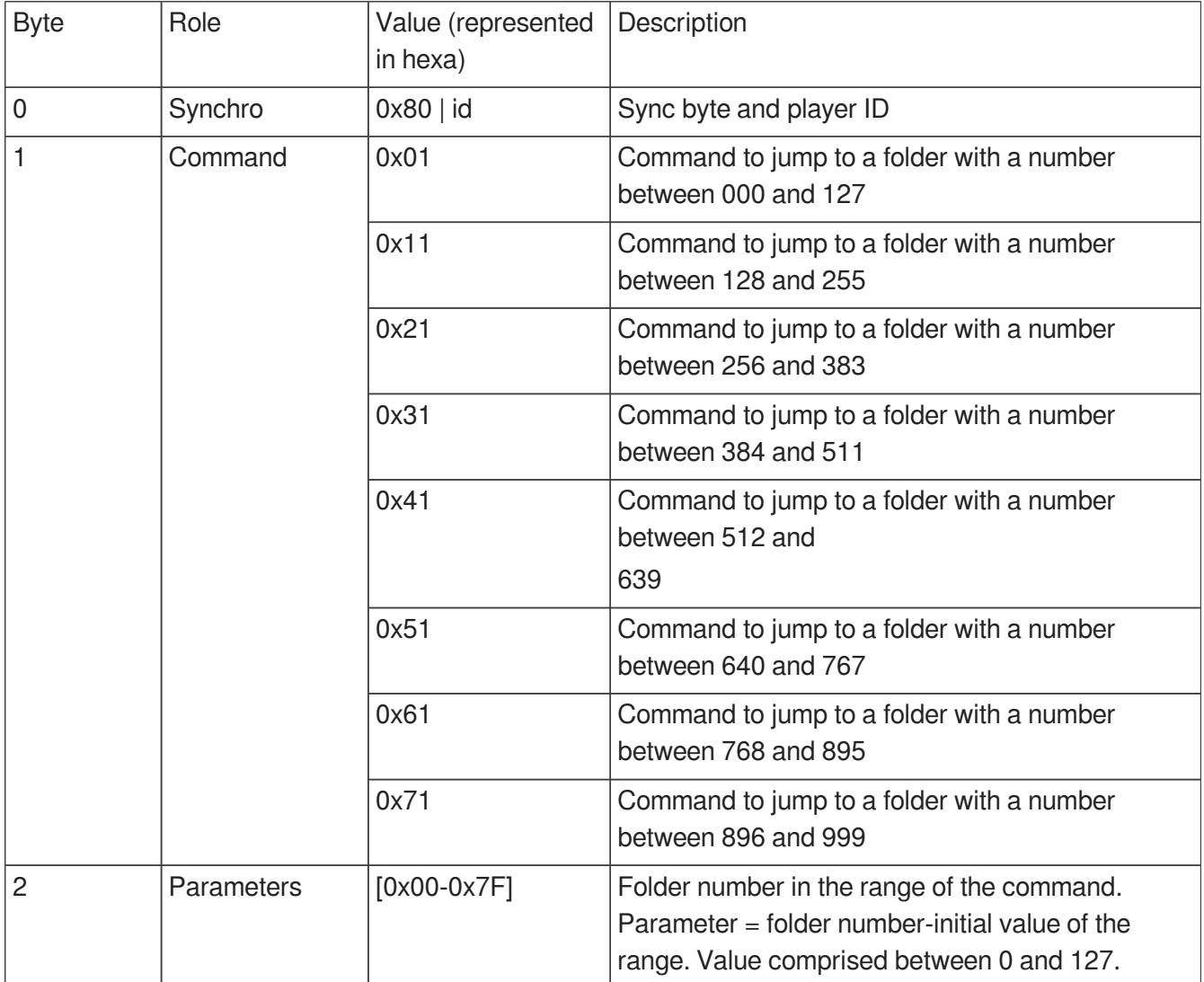

#### $\ddot{\mathbf{O}}$

0x81 0x41 0x7C is the command sent to player 001 to jump to folder 636.

# <span id="page-56-0"></span>**15.1.2. Play and standby**

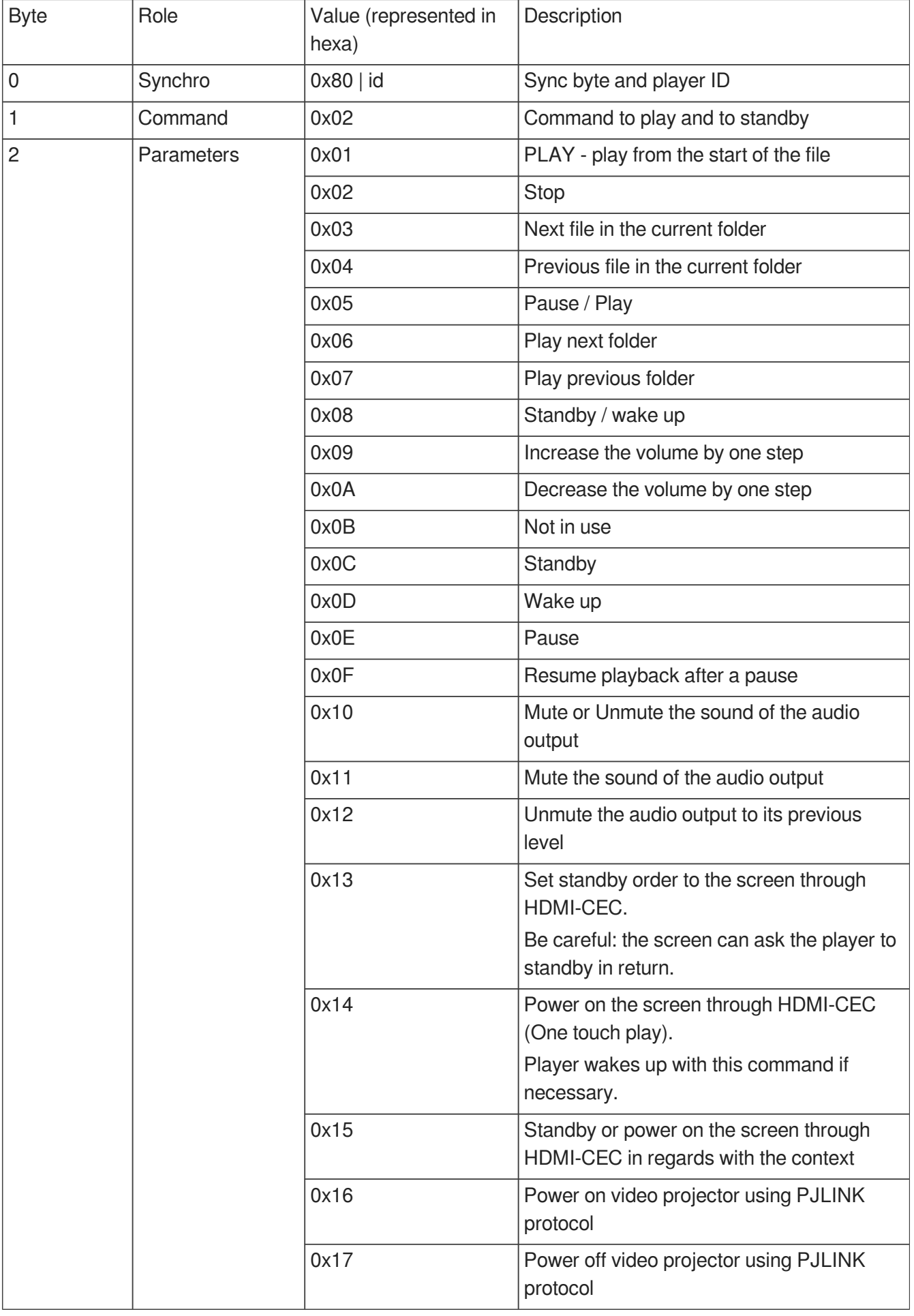

 $\bullet$ 

Refer to menu 
System settings to configure connection with a video projector using PJLink protocol.

### <span id="page-58-0"></span>**15.1.3. Set the volume**

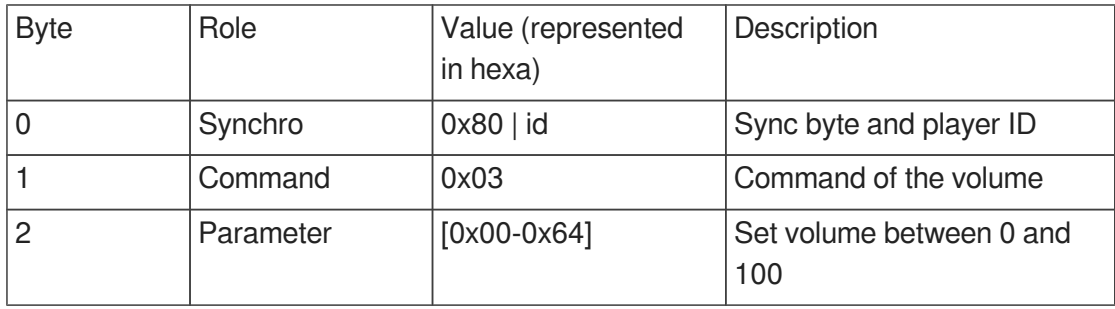

### <span id="page-58-1"></span>**15.1.4. Request information**

Player can send information upon a request received by RS-232 communication.

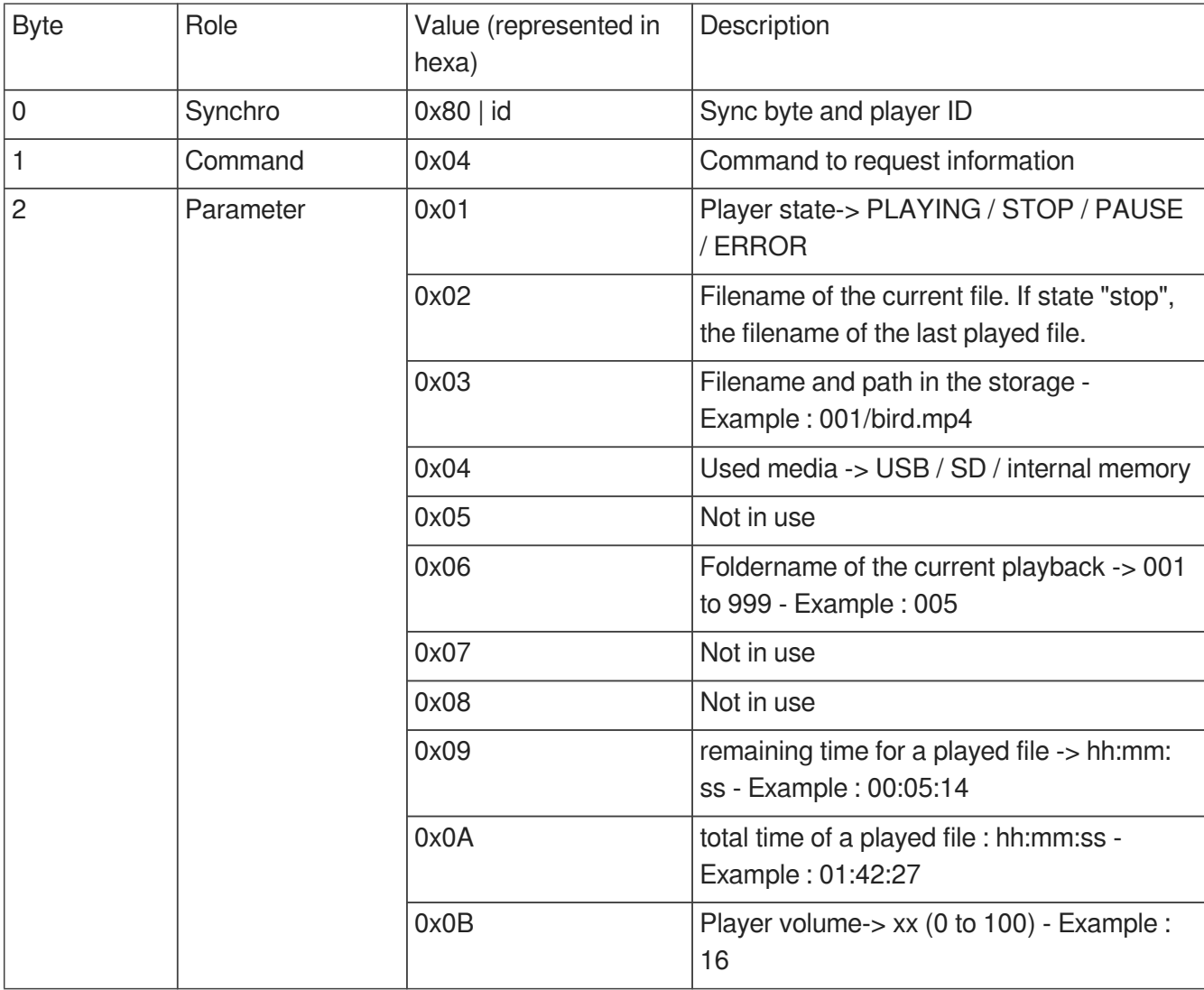

Player sends data in ASCII format on Tx . CR/LF (carriage return/ line feed) is sent at the end of the frame.

 $\bullet$ 

Frame sent to the player to request player status: 0x81 0x04 0x01

Byte 1 : 0x81 : Byte of status, player number 001

Byte 2 : 0x04 : command to request information

Byte 3 : 0x01 : ask player status

 $\bullet$ 

Frame sent to the player to request player the remaining time of the file: 0x82 0x04 0x09

Byte 1 : 0x82 : Byte of status, player number 002

Byte 2 : 0x04 : command to request information

Byte 3 : 0x09 : ask remaining time

Player answers : 00:03:12 + CR/LF (in ASCII format) = 30 30 3A 30 33 3A 31 32 0D 0A (in Hex)

# <span id="page-60-0"></span>**15.2. Update the clock**

# <span id="page-60-1"></span>**15.2.1. Update the local time**

This command sets the hour in the local time zone of the player.

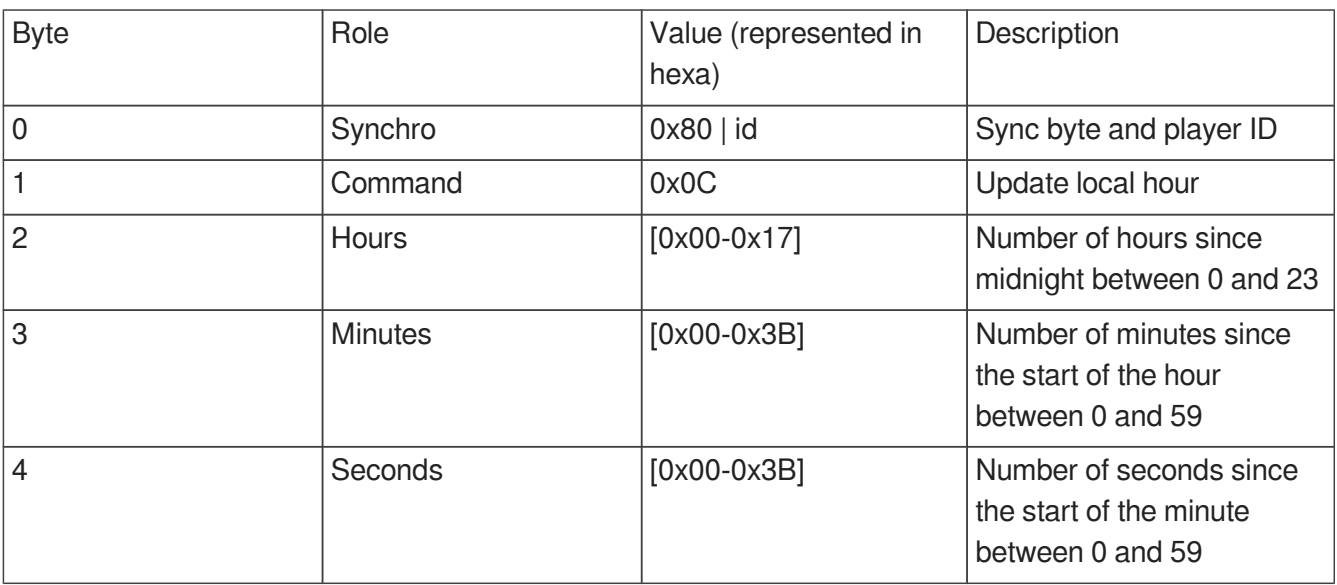

# <span id="page-60-2"></span>**15.2.2. Update the local date**

This command sets the date in the current time zone of the player.

Be careful, by setting a new date you can affect the hour (winter time and summer time).

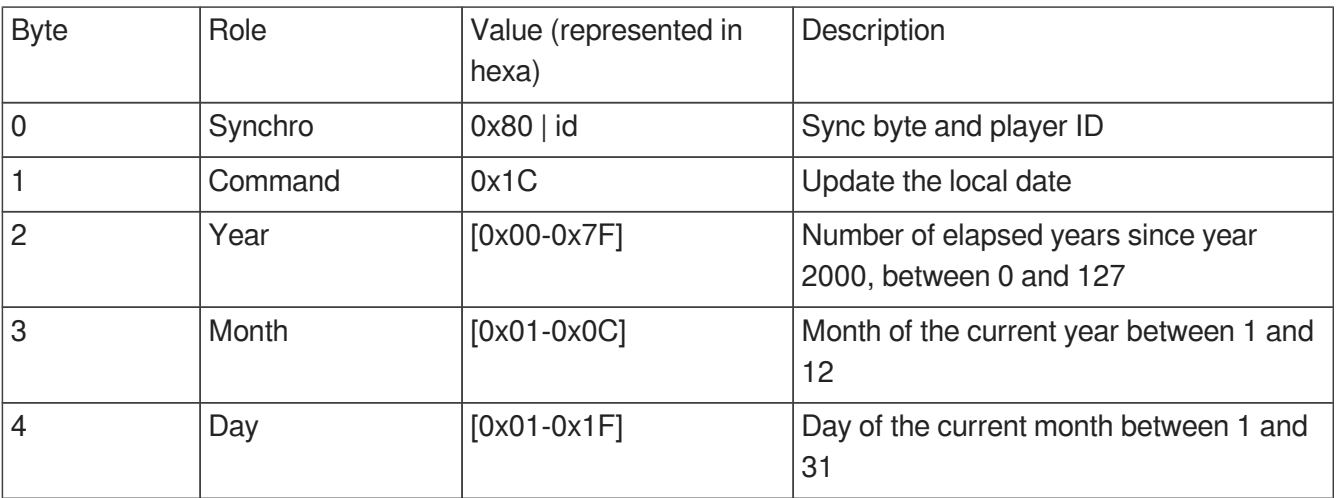

# <span id="page-60-3"></span>**15.2.3. Update the local date and time**

This command sets the date and time in the time zone of the player.

It's actually a combination of the 2 previous commands.

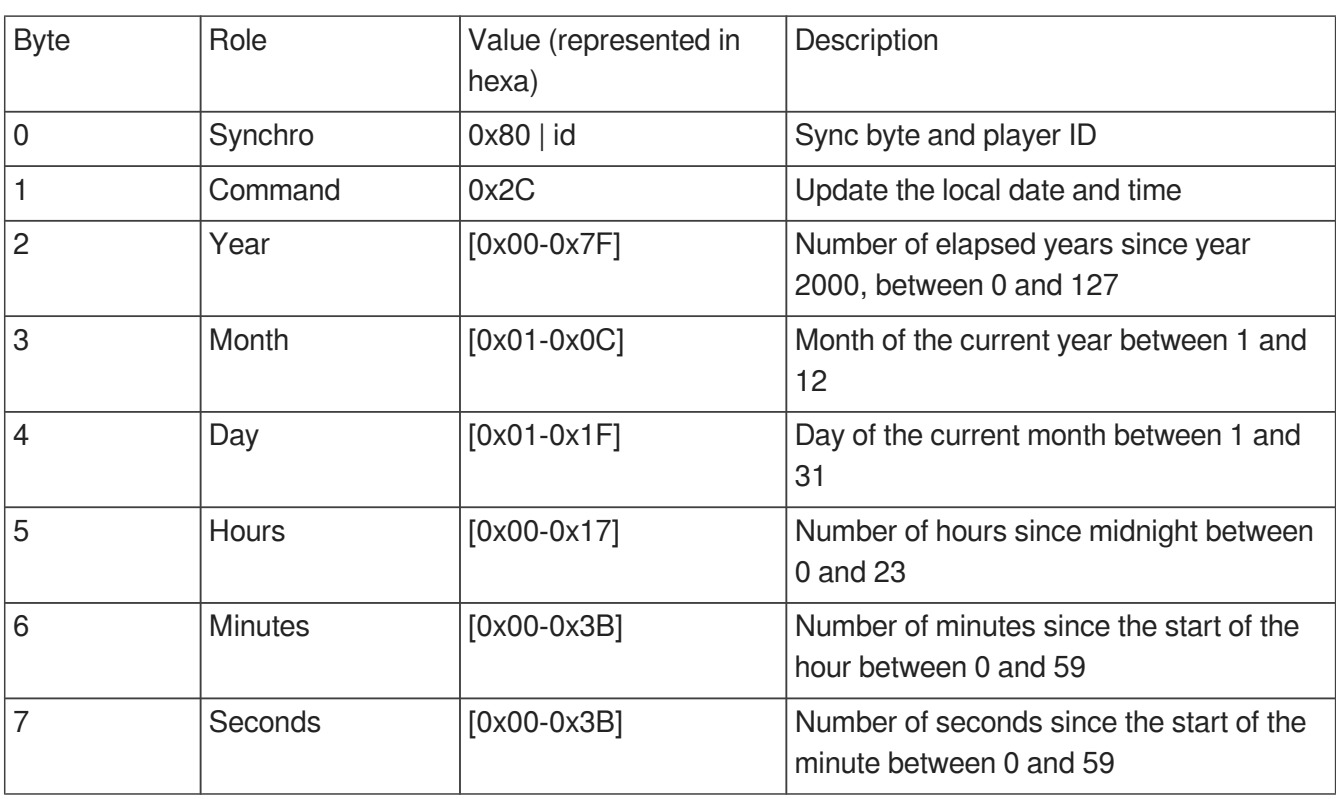

# <span id="page-61-0"></span>**15.2.4. Update the UTC/GMT date and time (epoch version)**

This command sets the hour whatever the time zone of the player. It is based on a epoch reference given in seconds since 1970, Jan 1st at midnight UTC/GMT.

Epoch value is given through bytes 2 to 6.To conform it to the protocol (sync byte 0x80), the value of each byte must be set between 0 and 127.

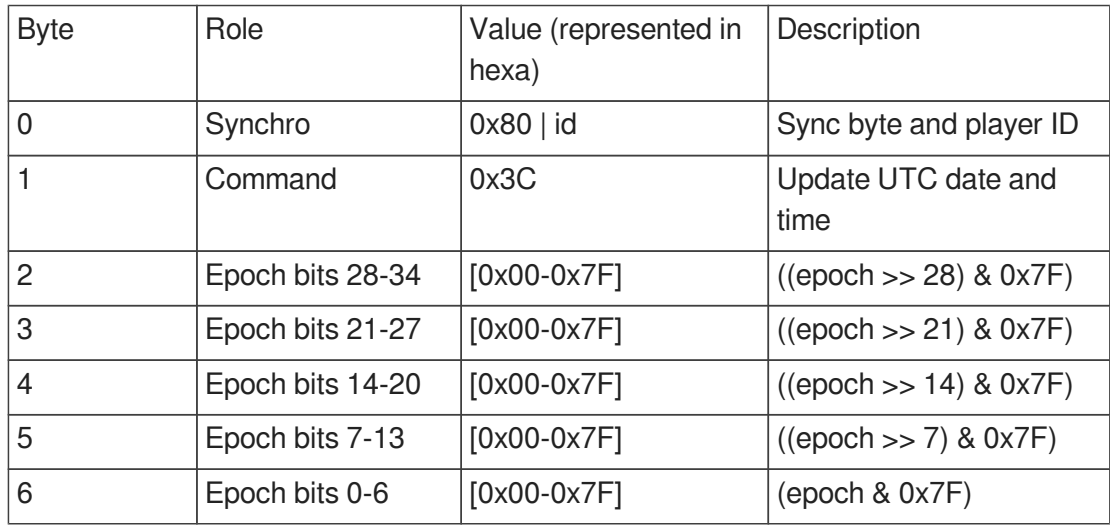

# <span id="page-61-1"></span>**15.2.5. Update the UTC/GMT date and time (complete version)**

This command sets the hour whatever the time zone of the player with a usual UTC/GMT format understandable by humans.

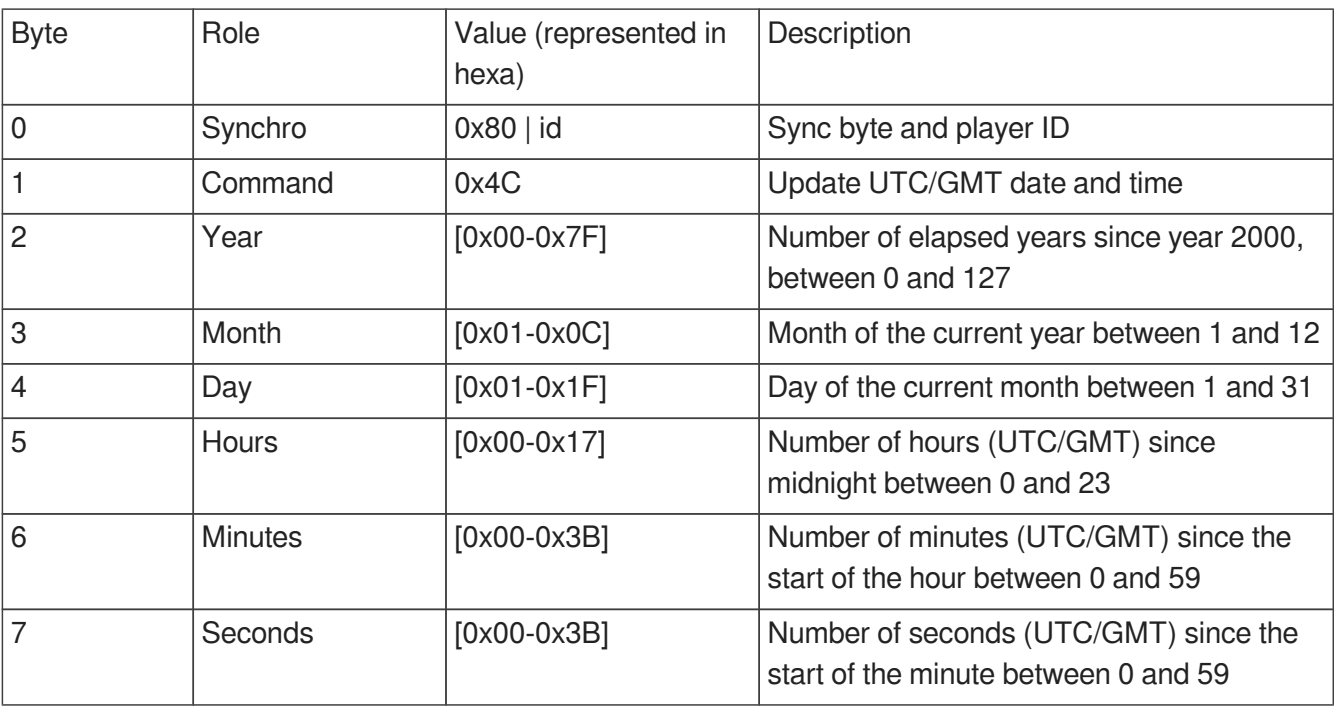

### <span id="page-62-0"></span>**15.2.6. NTP activation/deactivation**

This command activates or deactivates the automatic update of the clock through the network. You shall manually deactivate the automatic update before using the command to set date and time manually.

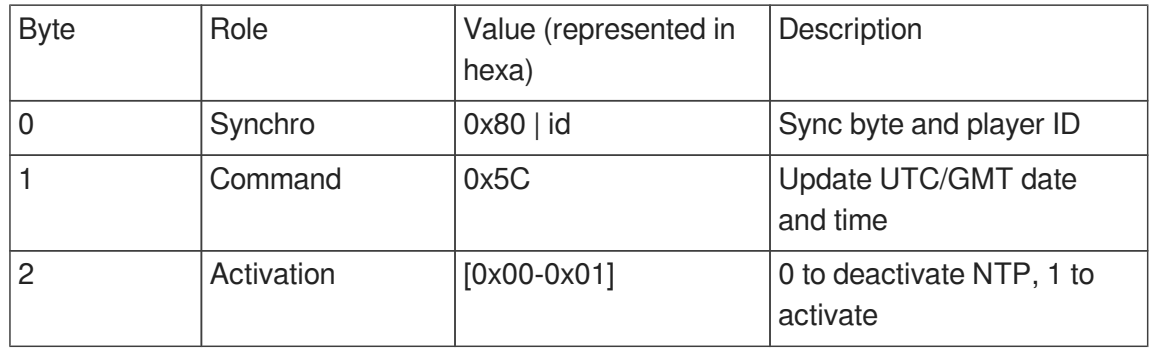

# <span id="page-63-0"></span>**15.3. Command to select subtitles**

# <span id="page-63-1"></span>**15.3.1. Generic command to select subtitles**

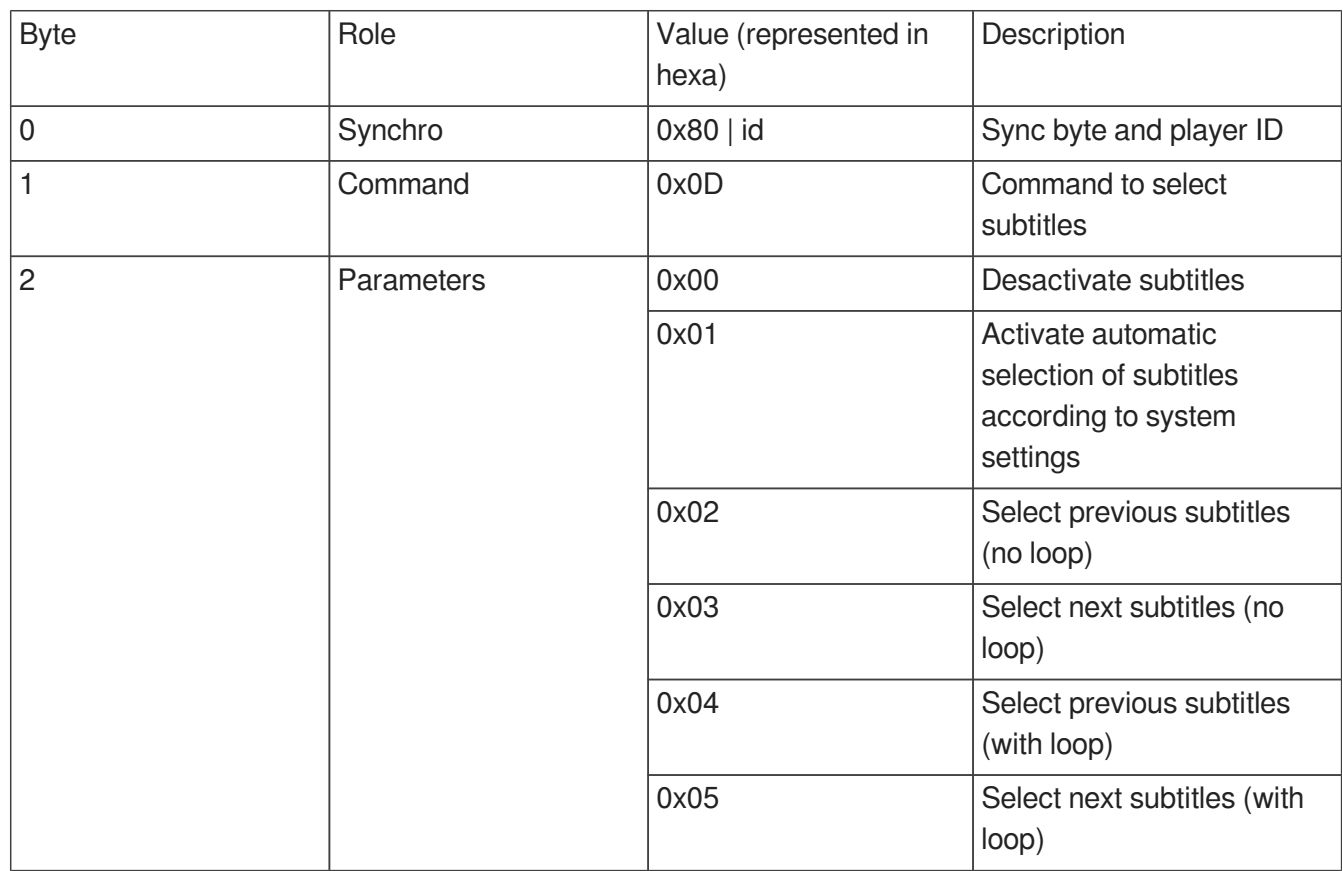

### <span id="page-63-2"></span>**15.3.2. Select a subtitle track with language code**

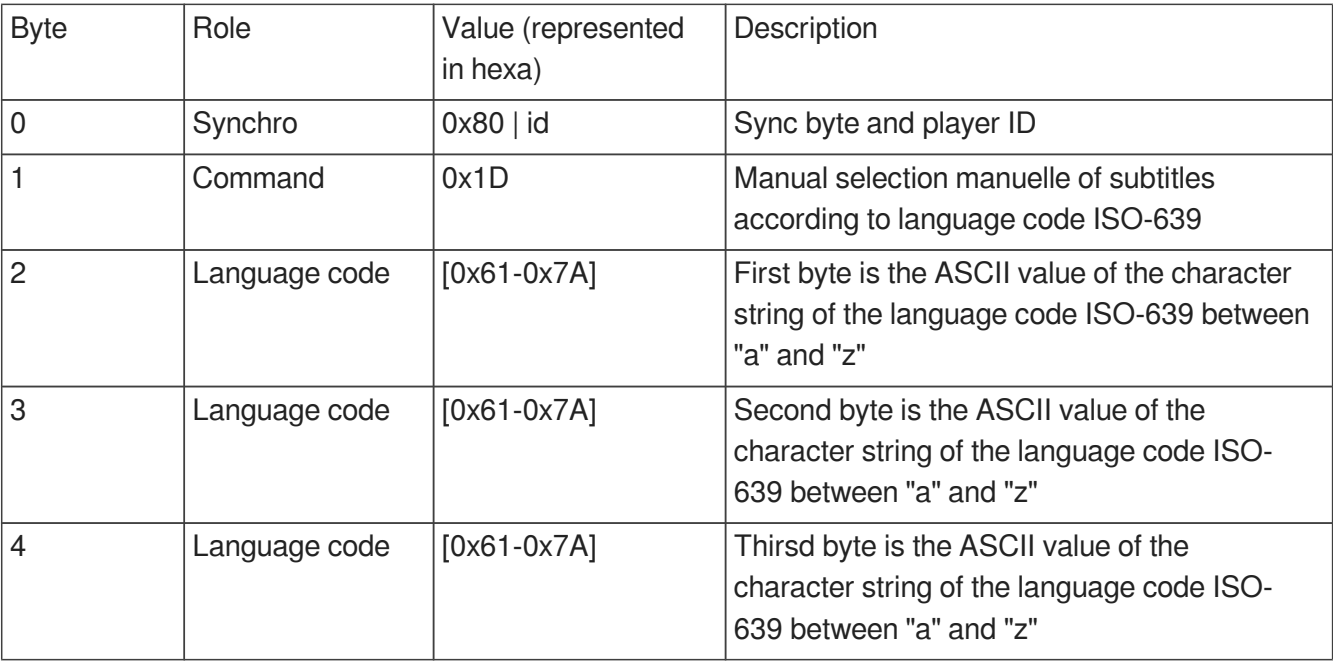

### <span id="page-64-0"></span>**15.3.3. Select a subtitle track using track index**

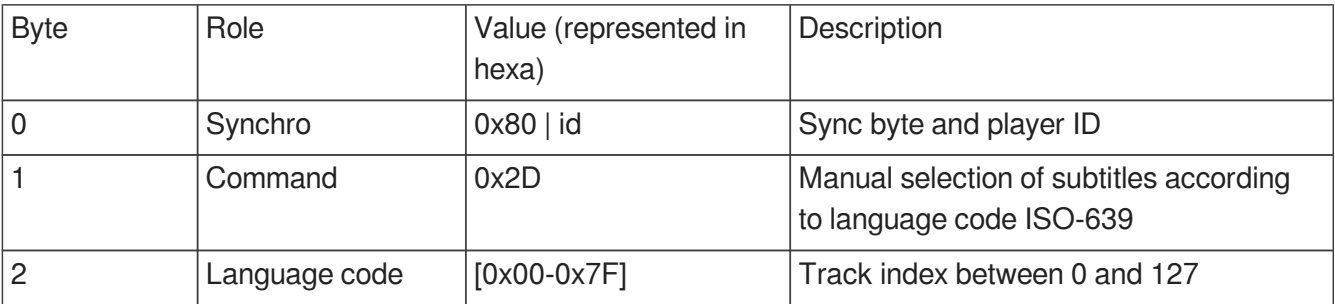

### <span id="page-64-1"></span>**15.3.4. List all subtitle tracks**

This is an extension of the info request.

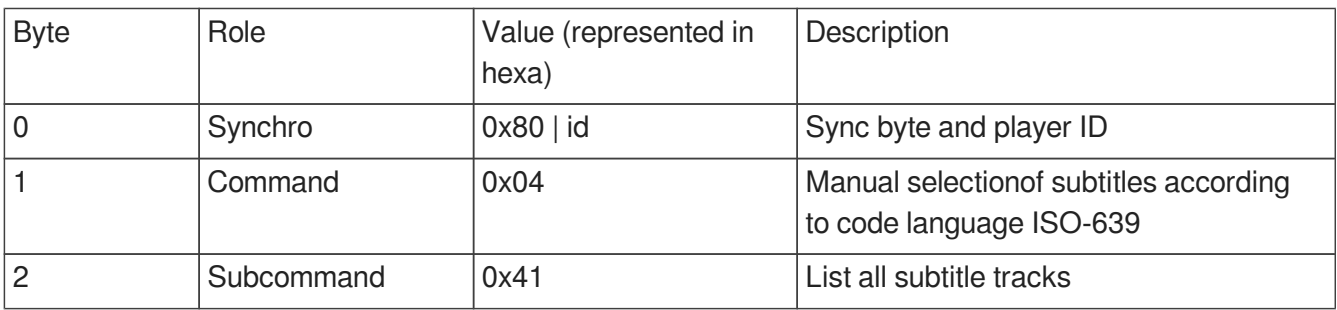

Return value: list of ISO-639 language codes splitted by semicolon and ended by CRLF.

### **Example**

eng;ara;nld

# <span id="page-64-2"></span>**15.4. Unitary transmission mode and daisy chain**

VP330 can send several kinds of data through RS-232 port.

- specific data using tags [RSxxx].
- command frames retransmitted in « Daisy Chain » mode.

Default mode

Only data using [RSxxx] are sent through Tx output.

• « Daisy Chain » Mode

With this mode, all data entering through Rx are retransmitted through Tx. Us this mode when you chain players. Connect Tx output of a player to Rx input of another player. Data received by the first player is sent to the second player. You can activate this mode by refeering to chapter  $\hat{\mathcal{L}}$   $\hat{\mathcal{L}}$  Advanced [configuration](#page-48-0) [p.4[9\]](#page-48-0).

### **Warning**

Some delay appears if many players are connected to each other.